### Introduction

Thank you for your purchase of the Navigation System. Please read this manual carefully to ensure proper use. Keep this manual in your vehicle at all times.

The Navigation System is one of the most technologically advanced vehicle accessories ever developed. The system receives satellite signals from the Global Positioning System (GPS) operated by the U.S. Department of Defense. Using these signals and other vehicle sensors, the system indicates your present position and assists in locating a desired destination.

The navigation system is designed to select efficient routes from your present starting location to your destination. The system is designed to direct you to a destination that is unfamiliar to you in an efficient manner. The system uses the maps of DENSO. The calculated routes may not be the shortest nor the least traffic congested. Your own personal local knowledge or "short cut" may at times be faster than the calculated routes.

The navigation system's database includes about 75 Point of Interest categories to allow you to easily select destinations such as restaurants and banks. If a destination is not in the database, you can enter the street address or a major intersection close to it and the system will guide you there. The system will provide both a visual map and audio instructions. The audio instructions will announce the distance remaining and the direction to turn in approaching a fork or intersection. These voice instructions will help you keep your eyes on the road and are timed to provide enough time to allow you to maneuver, change lanes or slow down.

Please be aware that all current vehicle navigation systems have certain limitations that may affect their ability to perform properly. The accuracy of the vehicle's position depends on the satellite condition, road configuration, vehicle condition or other circumstances. For more information on the limitations of the system, refer to pages 10 through 12.

TOYOTA MOTOR CORPORATION

i

## Important information about this manual

For safety reasons, this manual indicates items requiring particular attention with the following marks.

### **⚠** CAUTION

This is a warning against anything which may cause injury to people if the warning is ignored. You are informed about what you must or must not do in order to reduce the risk of injury to yourself and others.

### NOTICE

This is a warning against anything which may cause damage to the vehicle or its equipment if the warning is ignored. You are informed about what you must or must not do in order to avoid or reduce the risk of damage to your vehicle and its equipment.

### INFORMATION

This provides additional information.

#### Initial screen

When you start the engine or turn the ignition switch to the "ACC" position, the initial screen appears and the system begins operating.

## **CAUTION**

When the vehicle is stopped with the engine running, always apply the parking brake for safety.

After a few seconds, the "CAUTION" screen appears.

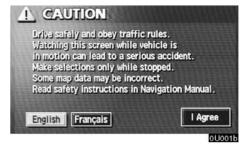

Touch either "English" or "Français" to select a language. Read and follow the instructions.

When you touch the "I Agree" switch on the screen, the map screen appears.

You can access this screen when you push the "INFO" button and touch the "Language" switch. Then you can select a language.

# Safety Instruction Prior to the actual use of this system

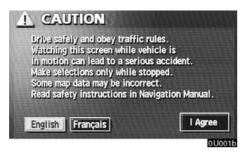

To use your system in the safest possible manner, follow all the safety tips shown below.

This system is intended to assist you in reaching your destination and, if used properly, can do so. You, as the driver, are solely responsible for the safe operation of your vehicle and the safety of your passengers.

Do not use any feature of this system to the extent it distracts you from safe driving. Your first priority while driving should always be the safe operation of your vehicle. While you are driving, be sure to observe all traffic regulations.

Prior to the actual use of this system, learn how to use it and become thoroughly familiar with it. Read the entire Navigation System Owner's Manual to make sure you understand the system. Do not allow others to use this system until they have read and understood the instructions in this manual.

For your safety, some functions may become inoperable when you start driving. Unavailable switches are dimmed. You can input your destination and select your route only when the vehicle is not moving.

## CAUTION

- For safety, the driver should not operate the navigation system while he/she is driving. Inattention to the road and traffic may cause an accident.
- While you are driving, be sure to obey the traffic regulations and maintain awareness of the road conditions. If a traffic sign on the road has been changed, route guidance may provide wrong information such as the direction of a one way street.

While you are driving, listen to the voice instructions as much as possible and glance at the screen briefly and only when it is safe. However, do not totally rely on voice guidance. Use it just for your information. If the system cannot determine your current position correctly, there is a possibility of incorrect, late or non-voice guidance.

The data in the system may occasionally be incomplete. Road conditions, including driving restrictions (no left turns, street closures, etc.) frequently change. Therefore, before you follow any instruction from the system, look to see whether you can comply with the instruction safely and legally.

This system cannot warn you about such things as the safety of an area, condition of streets, and availability of emergency services. If you are unsure about the safety of an area, do not drive into it. **Under no circumstances is this system a substitute for the driver's personal judgement.** 

Use this system only in locations where it is legal to do so. Some states/provinces may have laws prohibiting video screens within sight of the driver.

## — Quick reference

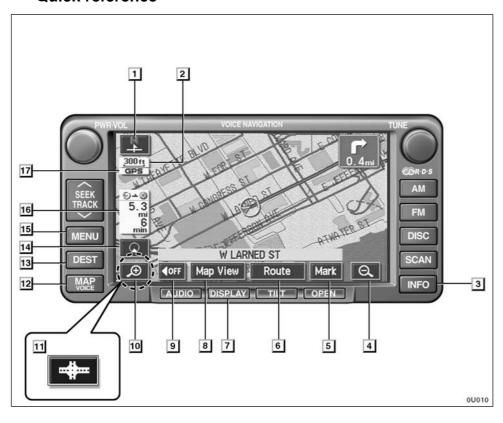

| 1 North-up or heading-up symbol                                                                                 |
|----------------------------------------------------------------------------------------------------|
| This symbol indicates a map view with north-up or heading-up. Touching this symbol changes the map orientation9 |
| 2 Scale indicator                                                                                               |
| This figure indicates the map scale 9                                                                           |
| 3 "INFO" button                                                                                                 |
| Push this button to display the "Information Menu" screen ii, 96, 101, 109                                      |
| 4 Zoom out switch                                                                                               |
| Touch this switch to reduce the map scale                                                                       |
| 5 "Mark" switch                                                                                                 |
| Touch this switch to register the cursor position as a memory point 6                                           |
| 6 "Route" switch                                                                                                |
| Touch this switch to change the route                                                                           |
| 7 "DISPLAY" button                                                                                              |
| Push this button to display the "Display" screen                                                                |

| 8 "Map View" switch                                                                                                    | 15 "MENU" button                              |
|----------------------------------------------------------------------------------------------------|-----------------------------------------------|
| Touch this switch to obtain information regarding the route to the destination and information about the POI (Points of Interest) on the map screen | Push this button to display the "Menu" screen |
| 9                                                                                                    |                                               |
| 11 Foot print map switch                                                                                                    |                                               |
| Touch this switch to display the foot print map and the building information 58                                                                     |                                               |
| 12 "MAP/VOICE" button                                                                                                    |                                               |
| Push this button to repeat a voice guidance, cancel one touch scroll, start guidance and display the current position 5, 6, 42                      |                                               |
| 13 "DEST" button                                                                                                    |                                               |
| Push this button to display the "Destination" screen                                                                                                |                                               |
| 14 Screen configuration switch                                                                                                    |                                               |
| Touch this switch to change the screen mode53                                                                                                    |                                               |
|                                                                                                    |                                               |

### - "Destination" screen

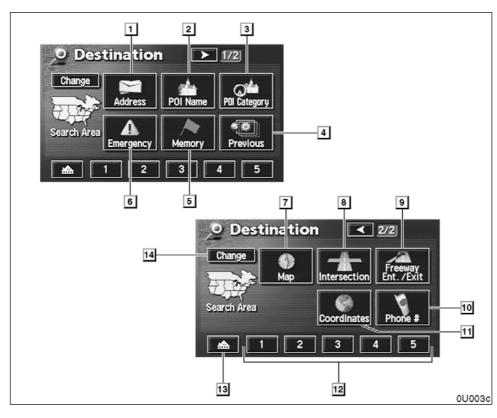

To search for a destination, the switches below perform the following operations. "Address" switch You can input the house number and the street address by using the input keys. "POI Name" switch You can select one of the many POIs (Points of Interest) that have already been stored in the system's database. . . . . . . . . . . . 26 3 "POI Category" switch You can select a destination from the POI 4 "Previous" switch You can select a destination from any of the last 99 previously set destinations and from 5 "Memory" switch You can select the location from those registered as "Memory points". (To register memory points, see page 66.) ...... 33 6 "Emergency" switch You can select one of the three categories of emergency service points that have been already stored in the system's database.

| 13 Home switch                                                                                                    |
|----------------------------------------------------------------------------------------------------|
| You can select your own home without entering the address each time. To use this function, it is necessary to set the "Attribute" for the memory point. (To register "Home") |
| for the memory point. (To register "Home", see page 70.)                                                                                                    |
| 14 "Change" switch                                                                                                    |
| To change the search area, touch this switch                                                                                                    |
|                                                                                                    |
|                                                                                                    |
|                                                                                                    |
|                                                                                                    |
|                                                                                                    |
|                                                                                                    |
|                                                                                                    |
|                                                                                                    |
|                                                                                                    |

### - "Menu" screen

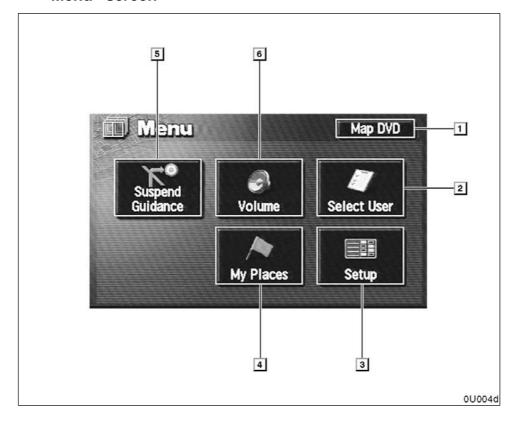

| The switches below perform the following operations.             |
|------------------------------------------------------------------|
| 1 "Map DVD" switch                                               |
| Displays information regarding the disc version or covered area  |
| 2 "Select User" switch                                           |
| Enables recall of up to three memorized user setting patterns 63 |
| 3 "Setup" switch                                                 |
| Enables various settings for the navigation system               |
| 4 "My Places" switch                                             |
| Enables changes to "Memory points" and "Areas to avoid"66        |
| 5 "Suspend Guidance" and "Resume Guidance" switch                |
| Suspends or resumes guidance.                                    |
|                                                                  |
| 6 "Volume" switch                                                |
| Sets the volume for voice guidance.                              |
|                                                                  |
|                                                                  |
|                                                                  |

## SECTION I

## **BASIC FUNCTIONS**

## Basic information before operation

| Display operation                          | 2  |
|--------------------------------------------|----|
| Touch switch operation                     | 2  |
| Inputting letters and numbers              | 3  |
| Current position display                   | 5  |
| Screen scroll operation (one-touch scroll) | 5  |
| Map scale                                  | 9  |
| Orientation of the map                     | 9  |
| Limitations of the navigation system       | 10 |
| Man database information and updates       | 12 |

### **Display operation**

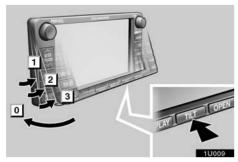

You can adjust the angle of the display by pushing the "TILT" button. Each push of the "TILT" button will tilt the display to positions 1, 2, 3 and then back to 0 in the reverse order.

If you turn the ignition switch off, the display will automatically move back to position  $\boxed{\mathbf{0}}$ . The display will automatically resume the previous position when the ignition switch is turned to the "ACC" or "ON" position.

## **↑** CAUTION

Take care not to jam your hand while the display is moving. Otherwise, you could be injured.

### **NOTICE**

Do not obstruct the display while it is moving. It could damage your navigation system.

### INFORMATION

Under extremely cold conditions, the display may react slowly or operation sound may become louder.

### **Touch switch operation**

This system is operated mainly by the switches on the screen. To prevent damage to the screen, lightly touch switches on the screen with your finger. When you touch a switch on the screen, a beep sounds.

Do not use objects other than your finger to touch the screen.

### INFORMATION

- If the system does not respond to a touch of a switch, move your finger away from the screen and then touch it again.
- You cannot operate dimmed switches.
- Wipe off fingerprints on the surface of the display using a glass cleaning cloth.
- The displayed image may become darker and moving images may be slightly distorted when the display is cold.
- Under extremely cold conditions, the map may not be displayed and the data input by a user may be deleted. Also, the switches may be harder than usual to depress.

### Inputting letters and numbers

When searching for an address or a name, or entering a memo, you can input letters and numbers via the touch screen.

### • To input letters

To display the alphabet keys, touch the " $\mathbf{A}-\mathbf{Z}$ " switch or the " $\mathbf{\mathring{A}}-\mathbf{\acute{Y}}$ " switch.

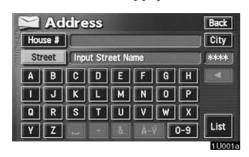

Enter letters by touching the alphabet keys directly.

: Touching this switch erases one letter. Holding this switch will continue to erase letters.

### • To input numerals and symbols

To display the number keys and symbol keys, touch the "0–9" switch.

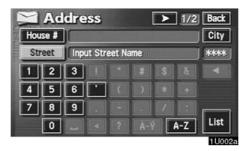

Enter numerals and symbols by touching the number keys and symbol keys directly.

- : Touching this switch erases one letter. Holding this switch will continue to erase letters.
- Touching this switch displays other symbols.

### To display the list

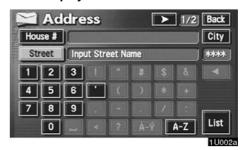

To search for an address or a name, touch the "**List**" switch. Matching items from the database are listed even if the entered address or name is incomplete.

If the number of matches is four or less, the list is displayed without touching the "List" switch.

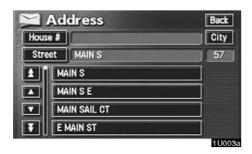

### INFORMATION

The number of matching items is shown to the right side of the screen. If the number of matching items is more than 9,999, the system displays "\*\*\*\*" on the screen.

### • List screen operation

When a list is displayed, you can scroll or page through the list by using the appropriate switch.

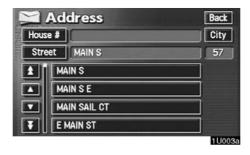

- To shift to the next or previous page.
- To scroll up or down one item at a time.

This expresses a displayed screen position.

If pappears to the right of the item name, the complete name is too long for the display. Touch to scroll to the end of the name.

Touch to scroll to the beginning of the name.

### **Current position display**

When starting the navigation system, the current position is displayed first.

This screen displays the current vehicle position and a map of the surrounding local area.

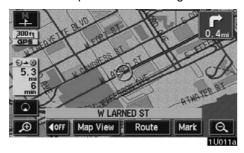

The current vehicle position mark appears in the center or bottom center of the map screen. You can return to this map screen showing your current position at any time from any screen by pushing the "MAP/VOICE" button.

During driving, the current vehicle position mark is fixed in the screen and the map moves.

The current position is automatically set as your vehicle receives signals from the GPS (Global Positioning System). If your current position is not correct, it is automatically corrected after your vehicle receives signals from the GPS.

### INFORMATION

- After battery disconnection, or on a new vehicle, the current position may not be correct. As soon as the system receives signals from the GPS, the correct current position is displayed.
- To correct the current position manually, see page 77.

## Screen scroll operation (one-touch scroll)

Touch any point on the map and that point moves to the center of the screen and is shown by the cursor mark.

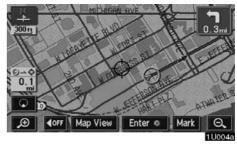

If you wish to look at a point on the map which is different to your current vehicle position, you can bring the desired point to the center of the screen by using the scroll feature.

If you continue to hold your finger on the screen, the map will continue scrolling in that direction until you lift your finger.

After you scroll the screen, the map remains centered at the selected location until you activate another function. The current vehicle position mark will continue to move along your actual route and may move off the screen. When you push the "MAP/VOICE" button, the current vehicle position mark returns to the center of the screen and the map moves as you proceed along the designated route.

### INFORMATION

When you use the one-touch scroll feature, the current vehicle position mark may disappear from the screen. Move the map with a one-touch scroll again or push the "MAP/VOICE" button to return to the current vehicle position map location display.

## To set the cursor position as a destination

You can set a specific point on the map as a destination using the one-touch scroll function.

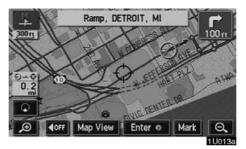

Touch the "Enter 

" switch.

The screen changes and displays the map location of the selected destination and the route preference. (See "— Entering destination" on page 38.)

If there is already a preset destination, touch the "Add to ①" switch or the "Replace ①" switch.

When there is already a preset destination, using the "Add to ②" switch to set an additional destination, will set the new one as the first point of arrival.

### To register the cursor position as a memory point

Memory point registration enables easy access to a specific point.

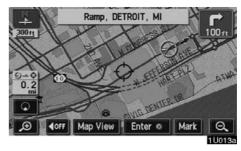

### Touch the "Mark" switch.

When you touch the "**Mark**" switch, the following screen appears for a few seconds, and then the map screen returns.

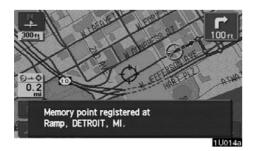

The registered point is shown by **P** on the map.

To change the icon or name, etc., see page 68

You can register up to 106 memory points. If you attempt to register more than 106, a message appears for confirmation.

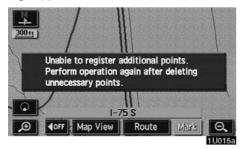

 To see information about the icon where the cursor is set

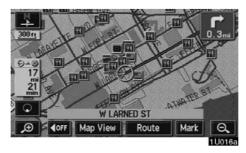

To display information about an icon, set the cursor on it.

### **POI INFORMATION**

When the cursor is set on a POI icon, the name and "**Info.**" switch are displayed on the top of the screen.

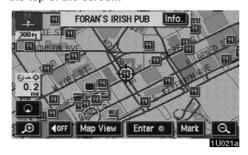

Touch the "Info." switch.

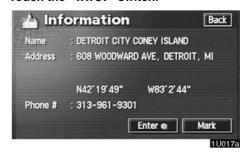

Information such as the name, address, and phone number are displayed.

If you touch the "Enter ①" switch, the position of cursor is set as a destination.

If there is already a preset destination, the "Add to ②" switch and the "Replace ③" switch are displayed.

When there is already a preset destination, using the "Add to ①" switch to set an additional destination, will set the new one as the first point of arrival.

To register this POI as a memory point, touch the "**Mark**" switch. (For details, see page 66.)

### INFORMATION

The desired Point of Interest can be displayed on the map screen. (For details, see page 49.)

### MEMORY POINT INFORMATION

When the cursor is set on a memory point icon, the name and "Info." switch are displayed on the top of screen.

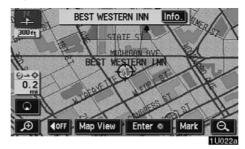

Touch the "Info." switch.

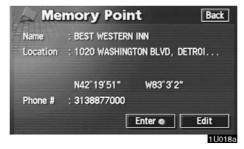

Information such as the name, location, and phone number are displayed.

If you touch the "**Enter** ①" switch, the position of cursor is set as a destination.

If there is already a set destination, the "Add to ①" switch and the "Replace ①" switch are displayed.

When there is already a preset destination, using the "Add to ①" switch to set an additional destination, will set the new one as the first point of arrival.

To edit a memory point, touch the "Edit" switch. (For details, see page 68.)

### Map scale

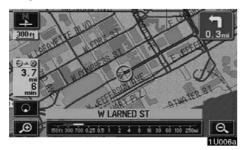

Touch the or switch to change the scale of the map display. The scale bar and indicator at the bottom of the screen indicates the map scale menu. The scale ranges 150 feet (50 m) to 250 miles (400 km).

Touch the or switch until the scale bar changes normally. If you continue to touch on the switch, the scale bar changes smoothly.

You can change the scale of the map display by touching the scale bar directly. It is not available during driving.

The map scale is displayed under the northup symbol or heading-up symbol at the top left of the screen.

### INFORMATION

When the map scale is at the maximum range of 250 miles (400 km), is not shown. When the map scale is at the minimum range of 150 feet (50 m), is not shown. However, in the area where the foot print map is contained, when the map scale is changed to 150 feet (50 m), the switch changes to the switch.

### Orientation of the map

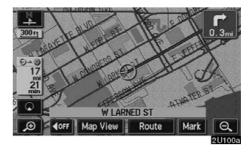

North-up screen

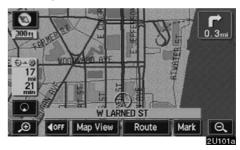

Heading-up screen

You can change the orientation of the map from north-up to heading-up by touching the orientation symbol at the top left of the screen.

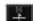

### North-up symbol

Regardless of the direction of vehicle travel, North is always up.

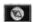

### Heading-up symbol

The direction of vehicle travel is always up. A red arrow indicates North.

## Limitations of the navigation system

This navigation system calculates the current vehicle position using satellite signals, various vehicle signals, map data, etc. However, the accurate position may not be shown depending on the satellite condition, road configuration, vehicle condition or other circumstances.

The Global Positioning System (GPS) developed and operated by the U.S. Department of Defense provides an accurate current vehicle position using 3 to 4 satellites. The GPS system has a certain level of inaccuracy. While the navigation system will compensate for this most of the time, occasional positioning errors of up to 300 feet (100 m) can and should be expected. Generally, position errors will be corrected within a few seconds.

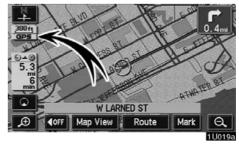

When your vehicle is receiving signals from the satellites, the "GPS" mark appears at the top left of the screen.

The GPS signal may be physically obstructed, leading to inaccurate vehicle position on the map display. Tunnels, tall buildings, trucks, or even the placement of objects on the instrument panel may obstruct the GPS signals.

The installation of window tinting may also obstruct the GPS signals. Most window tinting contains some metallic content that will interfere with GPS signal reception. We advice against the use of window tinting on vehicles equipped with navigation systems.

The GPS satellites may not send signals due to repairs or improvements being made to them.

Even when the navigation system is receiving clear GPS signals, the vehicle position may not be shown accurately or inappropriate route guidance may occur in some cases.

# (a) Accurate current vehicle position may not be shown in the following cases:

- When driving on a small angled Y-shaped road.
- When driving on a winding road.
- When driving on a slippery road such as in sand, gravel, snow, etc.
- When driving on a long straight road.
- When freeway and surface streets run in parallel.
- After moving by ferry or vehicle carrier.
- When a long route is searched during high speed driving.
- When driving without setting the current position calibration correctly.
- After repeating a change of direction by going forward and backward, or turning on a turntable in the parking lot.
- When leaving a covered parking lot or parking garage.
- When a roof carrier is installed.
- When driving with tire chains installed.
- When the tires are worn.
- After replacing a tire or tires.
- When using tires that are smaller or larger than the factory specifications.

 When the tire pressure in any of the four tires is not correct.

### INFORMATION

If your vehicle cannot receive GPS signals, you can correct the current position manually. For information on setting the current position calibration, see page 77.

# (b) Inappropriate route guidance may occur in the following cases:

- When turning at an intersection off the designated route guidance.
- If you set more than one destination but skip any of them, auto reroute will display a route returning to the destination on the previous route.
- When turning at an intersection for which there is no route guidance.
- When passing through an intersection for which there is no route guidance.
- During auto reroute, the route guidance may not be available for the next turn to the right or left.
- It may take a long time to operate auto reroute during high speed driving. In auto reroute, a detour route may be shown.
- After auto reroute, the route may not be changed.
- An unnecessary U-turn may be shown or announced.
- A location may have multiple names and the system will announce one or more.
- Some routes may not be searched.
- If the route to your destination includes gravel, unpaved roads or alleys, the route guidance may not be shown.

- Your destination point might be shown on the opposite side of the street.
- When a portion of the route has regulations prohibiting the entry of the vehicle that vary by time or season or other reasons.
- The road and map data stored in your navigation system may not be complete or may not be the latest version.

## After replacing the tire, implement the operation described in the "• Tire change calibration". (For details, see page 78.)

This navigation system uses tire turning data and is designed to work with factory-specified tires for your vehicle. Installing tires that are larger or smaller than the originally equipped diameter may cause inaccurate display of the vehicle's position. The tire pressure also affects the diameter of the tires so please make sure the tire pressure of all four tires is correct.

## Map database information and updates

This system uses the maps of DENSO.

© GDT, Geographic Data Technology,

Data by infoUSA Copyright ©2003, All Rights Reserved.

© 2003 VISA Corporation

National Research Bureau ©2003

### **END USER LICENSE AGREEMENT**

PLEASE READ THIS AGREEMENT CAREFULLY BEFORE USING THE NAVIGATION SYSTEM

THIS IS A LICENSE AGREEMENT FOR YOUR COPY OF THE MAP DATABASE ("The DATABASE"), ORIGINALLY MADE BY Geographic Data Technology, Inc. ("GDT"), USED IN THE NAVIGATION SYSTEM. BY USING THE DATABASE, YOU ACCEPT AND AGREE TO ALL TERMS AND CONDITIONS SET FORTH BELOW.

#### **OWNERSHIP**

The DATABASE and the copyrights and intellectual property or neighboring rights therein are owned by GDT or its licensors.

### LICENSE GRANT

GDT grants you a non-exclusive license to use your copy of the DATABASE for your personal use or for use in your business' internal operations. This license does not include the right to grant sub-licenses.

### LIMITATIONS ON USE

The DATABASE is restricted for use in the specific system for which it was created. Except to the extent explicitly permitted by mandatory laws, you may not extract or re-utilize any portion of the contents of the DATABASE, nor reproduce, copy, modify, adapt, translate, disassemble, decompile, or reverse engineer any portion of the DATABASE.

#### TRANSFER

You may not transfer the DATABASE to third parties, except together with the system for which it was created, provided that you do not retain any copy of the DATABASE, and provided that the transferee agrees to all terms and conditions of this AGREEMENT.

### DISCLAIMER OF WARRANTY

GDT does not warrant or make any representations regarding, either express or implied, regarding the use or results of the use of the DATABASE in terms of its correctness, accuracy, reliability, or otherwise, and expressly disclaims any implied warranties of quality, performance, merchantability, fitness for a particular purpose or non-infringement. GDT does not warrant that the DATABASE is or will be error free. No oral or written information or advice provided by GDT, your supplier or any other person shall create a warranty.

### LIMITATION OF LIABILITY

The price of the DATABASE does not include any consideration for assumption of risk of consequential, indirect or unlimited direct damages which may arise in connection with your use of the DATABASE. Accordingly, in no event shall GDT or supplier of the navigation system using the DATABASE ("Supplier") be liable for any consequential, special, incidental or indirect damages, including without limitation, loss of revenue, data, or use. incurred by you or any third party arising out of your use of the DATABASE. whether in an action in contract or tort or based on a warranty, even if GDT or the Supplier has been advised of the possibility of such damages. In any event GDT's liability for direct damages is limited to the price of your copy of the DATABASE.

THE DISCLAIMER OF WARRANTY AND LIMITATION OF LIABILITY, SET FORTH IN THIS AGREEMENT, DO NOT AFFECT OR PREJUDICE YOUR STATUTORY RIGHTS WHERE YOU HAVE ACQUIRED THE DATABASE OTHERWISE THAN IN THE COURSE OF A BUSINESS. Some states and laws do not allow the exclusion of implied warranties, so the above disclaimer may not apply to you.

#### WARNINGS

The DATABASE reflects reality as existing before you received the DATABASE and it comprises data and information from government and other sources, which may contain errors and omissions. Accordingly, the DATABASE may contain inaccurate or incomplete information due to the passage of time. changing circumstances, and due to the nature of the sources used. The DATABASE does not include or reflect information on - inter alia neighborhood safety: law enforcement: emergency assistance: construction work: road or lane closures: vehicle or speed restrictions; road slope or grade; bridge height, weight or other limits; road or traffic conditions: special events: traffic congestion: or travel time.

### GOVERNMENT END USERS

If the DATABASE is for a region of North America and is being acquired by or on behalf of the United States government or any other entity seeking or applying rights similar to those customarily claimed by the United States government, the DATABASE is licensed with "limited rights." Utilization of the DATABASE is subject to the restrictions specified in the "Rights in Technical Data and Computer Database" clause at DFARS 252,227-7013, or the equivalent clause for non-defense agencies. Manufacturer of the DATABASE for North America is Geographic Data Technology, Inc., at 11 Lafayette Street, Lebanon, New Hampshire 03766, USA.

### **END USER NOTICE**

PLEASE READ THIS NOTICE CAREFULLY BEFORE USING THIS NAVIGATION SYSTEM

The Point Of Interest Data ("POI" Data) in the navigation system is in part provided by infoUSA Inc. ("infoUSA"). By using the POI Data, you accept and agree to all terms and conditions set forth below.

### 1. Ownership

All rights, title and interest to the infoUSA POI Data shall be retained by infoUSA.

### 2. Limitations on use

Except to the extent explicitly permitted by mandatory laws, you may not extract or re-utilize any portion of the contents of the POI Data, nor reproduce, copy, modify, adapt, translate, disassemble, decompile, or reverse engineer any portion of the POI Data.

#### 3 Transfer

You may not transfer the POI Data to third parties, except together with the system for which it was created, provided that you do not retain any copy of the POI Data.

- 4. Disclaimer of warranty
  EXCEPT AS STATED HEREIN,
  INFOUSA MAKES NO EXPRESS OR
  IMPLIED WARRANTIES, INCLUDING,
  WITHOUT LIMITATION, ANY
  EXPRESS OR IMPLIED WARRANTY
  OF FITNESS FOR A PARTICULAR
  PURPOSE OR WARRANTY OF
  MERCHANTABILITY.
- 5. Limitation of Liability
  EITHER INFOUSA OR SUPPLIER OF
  POI DATA SHALL NOT BE LIABLE FOR
  ANY INDIRECT, CONSEQUENTIAL OR
  INCIDENTAL DAMAGES MADE OR
  ALLEGED IN CONNECTION WITH
  YOUR USE OF THE POI DATA.

#### END USER LICENSE AGREEMENT

Personal Use Only. You agree to use this information for solely personal. non-commercial purposes, and not for service bureau, time-sharing or other similar purposes. You may not modify the information or remove any copyright notices that appear on the information in any way. You may not decompile, disassemble or reverse engineer any portion of this information, and may not transfer or distribute it in any form, for any purpose. Without limiting the foregoing, vou may not use this information with any products, systems, or applications installed or otherwise connected to or in communication with vehicles, capable of vehicle navigation, positioning, dispatch. real time route guidance, fleet management or similar applications.

No Warranty. This information is provided to you "as is." and you agree to use it at your own risk. DENSO and its licensors (and their licensors and suppliers, collectively "DENSO") make no quarantees, representations or warranties of any kind, express or implied, arising by law or otherwise, including but not limited to, and DENSO expressly disclaims any warranties regarding content, quality, accuracy, completeness, effectiveness, reliability. fitness for a particular purpose, non-infringement, usefulness, use or results to be obtained from this information, or that the information or server will be uninterrupted or error-free. Some states, territories and countries do not allow certain warranty exclusions, so to that extent, the above exclusion may not apply to you.

Disclaimer of Liability: DENSO SHALL NOT BE LIABLE TO YOU FOR ANY CLAIM. DEMAND OR ACTION. IRRESPECTIVE OF ITS NATURE, ALLEGING ANY LOSS, INJURY OR DAMAGES. WHETHER DIRECT. INDIRECT, INCIDENTAL, SPECIAL OR CONSEQUENTIAL DAMAGES. INCLUDING ANY LOSS OF PROFIT. REVENUE OR CONTRACTS ARISING OUT OF YOUR POSSESSION, USE OF OR INABILITY TO USE THIS INFORMATION, ANY DEFECT IN THE INFORMATION, OR THE BREACH OF THESE TERMS OR CONDITIONS. WHETHER IN AN ACTION IN CONTRACT OR TORT OR BASED ON A WARRANTY, EVEN IF DENSO OR ITS LICENSORS HAVE BEEN ADVISED OF THE POSSIBILITY OF SUCH DAMAGES. Some states. territories and countries do not allow certain liability exclusions or damages limitations, so to that extent the above may not apply to you.

Indemnity. You agree to indemnify. defend and hold DENSO and its licensors (including their respective suppliers, licensors assignees. subsidiaries, affiliated companies, and the respective officers, directors, employees, shareholders, agents and representatives of each of them) free and harmless from and against any liability. loss, injury (including injuries resulting in death), demand, action, cost, expense, or claim of any kind or character. including but not limited to attorney's fees, arising out of or in connection with any use or possession by you of this information.

#### **END USER NOTICE**

The marks of companies displayed by this product to indicate business locations are the marks of their respective owners. The use of such marks in this product does not imply any sponsorship, approval, or endorsement by such companies of this product.

There are two types of areas available for route guidance. In one type of area, primarily around metropolitan centers, detailed route guidance is available for the entire area. In the other type of area, all roads are displayed on the map but route guidance is limited. The navigation route might lack precision because the data (no right turns, one-way traffic, etc.) is not complete. It is still possible to reach the destination by following the arrow direction and distance as shown on the bottom left of the screen. The arrow points in the direction of the destination. The distance shown is as measured in a straight line from the current vehicle position to the destination area.

In order to provide you with as accurate map information as possible, we are always gathering information such as on road repairs and carrying out on–site investigations. However, the names of roads, streets, facilities, and their locations are often changed. In some places, construction on roads may be in progress. For that reason, information on some areas in this system might be different from the actual location.

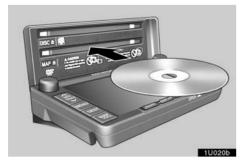

The map database is normally updated once a year. Contact your dealer for information about the availability and pricing of an update.

- To confirm the database version and disc coverage area
- 1. Push the "MENU" button.

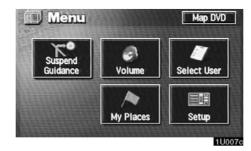

2. Touch the "Map DVD" switch.

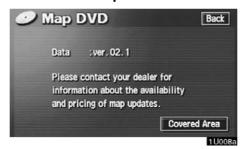

Make sure the version of the database on this screen. (The database version on the screen above may be different from the actual screen.)

To display the disc coverage area, touch the "Covered Area" switch. Confirm the covered area on the screen.

Contact your dealer to find out if there is a more recent update released.

• To replace map disc

The slot for the map disc is behind the display.

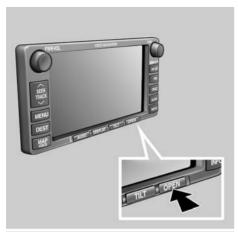

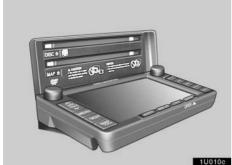

To lower the display, push the "OPEN" button. After replacing map disc, push the button again to close the display.

### **CAUTION**

- Do not place anything on the opened display, as such items may be thrown about in the compartment and possibly injure people in the vehicle during sudden braking or in an accident.
- To reduce the chance of injury in the case of an accident or sudden stopping while driving, keep the display closed.
- Take care not to jam your hand while the display is moving. Otherwise, you could be injured.

### NOTICE

Do not obstruct the display while it is moving. It could damage your navigation system.

### INFORMATION

Under extremely cold conditions, the display may react slowly or operation sound may become louder.

## SECTION $oldsymbol{II}$

### **DESTINATION INPUT AND ROUTE GUIDANCE**

### Basic functions in frequent use

| Destination input                        | 20 |
|------------------------------------------|----|
| Selecting the search area                |    |
| Destination input by Home                |    |
| Destination input by "Address"           | 22 |
| Destination input by "POI Name"          | 26 |
| Destination input by "POI Category"      |    |
| Destination input by "Emergency"         | 32 |
| Destination input by "Memory"            | 33 |
| Destination input by "Previous"          | 34 |
| Destination input by "Map"               | 34 |
| Destination input by "Intersection"      | 35 |
| Destination input by "Freeway Ent./Exit" | 30 |
| Destination input by "Coordinates"       | 37 |
| Starting route guidance                  |    |
| Entering destination                     | 38 |
| Route guidance screen                    |    |
| Typical voice guidance prompts           |    |
| Setting and deleting destination         |    |
| Setting and deleting route               | 44 |
| Show POI icons                           | 49 |
| Route overview                           | 51 |
| Route preview                            | 52 |
| Screen configuration                     |    |
| Distance and time to destination         |    |
| Foot print map                           |    |
|                                          |    |

### **Destination input** —

Push the "DEST" button and the "Destination" screen appears.

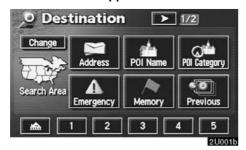

You can use one of 13 different methods to enter your destination. (See pages 22 through 37.)

### INFORMATION

- When inputting the destination, the response to the switch may be slow.
- The route for returning may not be the same as that for going.
- The route guidance to the destination may not be the shortest route nor a route without traffic congestion.

- Route guidance may not be available if there is no road data for the specified location.
- When setting the destination on a map with a scale larger than 0.5 mile (800 m), the map scale changes to 0.5 mile (800 m) automatically. Set the destination again.
- To select an "Address", "POI Name", "Freeway Ent./Exit", "Intersection" or "Phone #" in a different area, it is necessary to change the search area.
- If you enter a destination, the road nearest to the point you selected is set as the destination.

### **↑** CAUTION

While you are driving, be sure to obey traffic regulations and keep the road conditions in mind. If a traffic sign on the road has been changed, the route guidance may provide wrong information.

### - Selecting the search area

The "Destination" screen allows you to select the area to search for your destination.

Touch the "Change" switch on the "Destination" screen to display a map of the United States and Canada divided into 11 areas. See page 12 for map database information and updates.

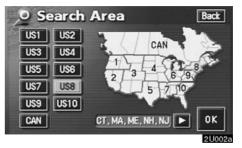

Touch one of the "US1" through "CAN" switches to select a search area. Touch the "OK" switch and the "Destination" screen returns.

| U.S.A. |                                                                                     |
|--------|-------------------------------------------------------------------------------------|
| Switch | States included in the search area                                                  |
| "US1"  | Idaho<br>Oregon<br>Washington                                                       |
| "US2"  | California<br>Nevada                                                                |
| "US3"  | Arizona Colorado Montana New Mexico Utah Wyoming                                    |
| "US4"  | Iowa<br>Kansas<br>Minnesota<br>Missouri<br>North Dakota<br>Nebraska<br>South Dakota |
| "US5"  | Oklahoma<br>Texas                                                                   |
| "US6"  | Illinois<br>Indiana<br>Kentucky<br>Michigan<br>Ohio<br>Wisconsin                    |

|  | "US7"  | Arkansas<br>Alabama<br>Louisiana<br>Mississippi<br>Tennessee                           |
|--|--------|----------------------------------------------------------------------------------------|
|  | "US8"  | Connecticut Massachusetts Maine New Hampshire New Jersey New York Rhode Island Vermont |
|  | "US9"  | Washington, D.C. Delaware Maryland New Jersey Pennsylvania Virginia West Virginia      |
|  | "US10" | Florida<br>Georgia<br>North Carolina<br>South Carolina                                 |

|        | Canada                                                       |
|--------|--------------------------------------------------------------|
| Switch | Provinces and regions included in the search area            |
| "CAN"  | All provinces and regions in Canada included in this switch. |

### — Destination input by Home

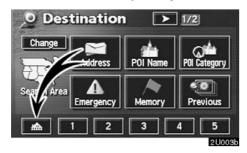

Touch the home switch on the "Destination" screen.

The screen changes and displays the map location of your home and the route preference. (See "— Entering destination" on page 38.)

To use this function, it is necessary to set the "Attribute" for the memory point. (To register the "Home", see page 70.)

### INFORMATION

Guidance starts from your current position to your home if you touch the "Enter" switch even while driving.

## — Destination input by Quick access

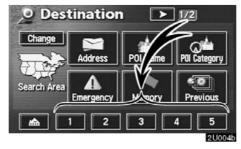

Touch any of the quick access switches on the "Destination" screen.

The screen changes and displays the map location of the quick access point and the route preference. (See "— Entering destination" on page 38.)

To use this function, it is necessary to set the "Attribute" for each memory point. (To register the "Quick Access", see page 70.)

### INFORMATION

Guidance starts from your current position to the quick access point if you touch the "Enter" switch even while driving.

### — Destination input by "Address"

There are 2 ways to input a destination by address.

Touch the "Address" switch on the "Destination" screen.

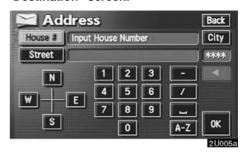

## (a) Inputting a house number and a street name

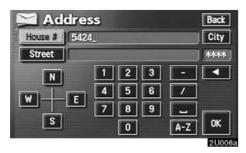

Touch numerals directly on the screen to input a house number.

After inputting a house number, touch the "OK" switch to display the screen for inputting a street name.

It is possible to input a street name first. Touch the "**Street**" switch to display the screen for inputting a street name.

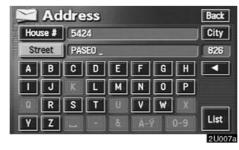

Input the street name.

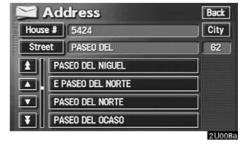

When you find your desired street name, touch the corresponding switch.

The screen changes and displays the map location of the selected destination and the route preference. (See "— Entering destination" on page 38.)

If the same address exists in more than one city, the current screen changes to the city list screen.

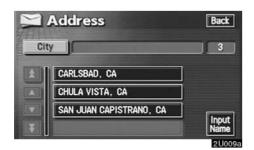

### Select or enter your desired city.

"Input Name": To narrow down the listed items by inputting the city name.

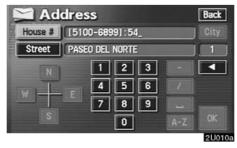

If you input a street name first, the screen changes. You can then input the house number

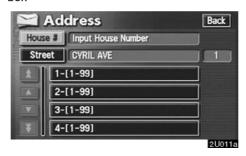

If the above screen appears, you can select an address range on the screen.

## (b) Selecting a city to search Touch the "City" switch.

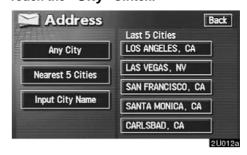

To search by city, the following three methods are possible.

- 1. Selecting from the last 5 cities
- 2. Selecting from the nearest 5 cities
- 3. Inputting the city name

### INFORMATION

To cancel the city setting, touch the "Any City" switch.

#### **SELECTING FROM THE LAST 5 CITIES**

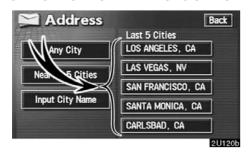

Touch the switch of the desired city name. If you have not used the navigation yet, no cit-

If you have not used the navigation yet, no cities will be displayed on the screen.

The current screen changes to the screen for inputting a house number or a street name. (See page 23.)

SELECTING FROM THE NEAREST 5 CITIES

Touch the "Nearest 5 Cities" switch.

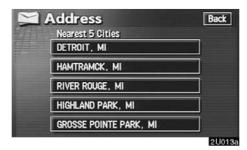

Touch the switch of the desired city name from the displayed list.

The current screen changes to the screen for inputting a house number or a street name. (See page 23.)

INPUTTING THE CITY NAME
Touch the "Input City Name" switch.

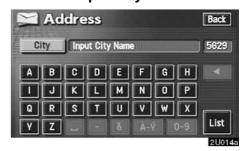

Input a city name.

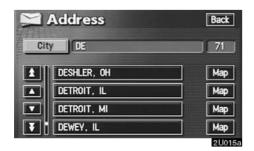

Touch the switch of the desired city name from the displayed list.

**"Map":** To display the selected destination and the route preference. (See "— Entering destination" on page 38.)

The current screen changes to the screen for inputting a house number or a street name. (See page 23.)

## — Destination input by "POI Name"

Touch the "POI Name" switch on the "Destination" screen.

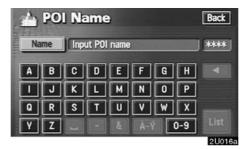

Input the name of Point of Interest.

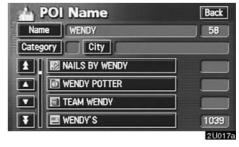

Touch the switch of the desired destination. The screen changes and displays the map location of the selected destination and the route preference. (See "— Entering destination" on page 38.)

If you input the name of a specific Point of Interest and there are more than two sites with the same name, the list screen appears.

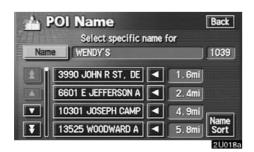

#### Touch the switch of the desired destination.

"Dist. Sort": In the order of distance from your current position. The distance from your current position up to the destination is displayed on the right of the name.

"Name Sort": In alphabetical order by name. If the same name exists in more than one city, you can search for it more easily with the "City" and "Category" switches. (See "(a) Selecting a city to search" and "(b) Selecting from the categories".)

#### INFORMATION

The desired Point of Interest can be displayed on the map screen. (For details, see page 49.)

# (a) Selecting a city to search Touch the "City" switch.

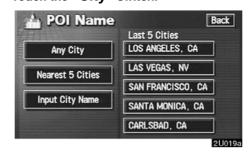

To search by city, the following three methods are possible.

- 1. Selecting from the last 5 cities
- 2. Selecting from the nearest 5 cities
- 3. Inputting the city name

### INFORMATION

To cancel the city setting, touch the "Any City" switch.

#### **SELECTING FROM THE LAST 5 CITIES**

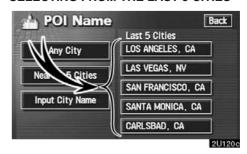

#### Touch the switch of the desired city name.

If you have not used the navigation yet, no cities will be displayed on the screen.

## **05 4RUNNER NAVI U (L/O 0408)**

## SELECTING FROM THE NEAREST 5 CITIES

Touch the "Nearest 5 Cities" switch.

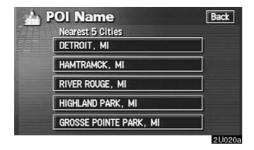

Touch the switch of the desired city name.

INPUTTING THE CITY NAME
Touch the "Input City Name" switch.

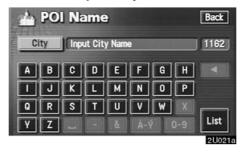

Input the city name.

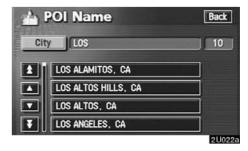

Touch the switch of the desired city name from the displayed list.

# (b) Selecting from the categories

Touch the "Category" switch.

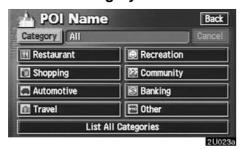

If the desired POI category is on the screen, touch the name to display a detailed list of the POI category.

If the desired POI category is not on the screen, touch the "List All Categories" switch to list all POI categories.

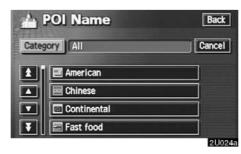

When you touch the desired category, the POI name list screen appears.

# Destination input by "POI Category"

The destination can be set by selecting the POI category and the search point.

Touch the "POI Category" switch on the "Destination" screen.

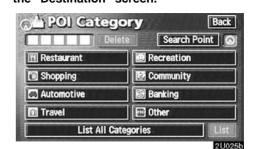

## (a) Selecting the POI category

If the desired POI category is on the screen, touch the name to display a detailed list of the POI category.

If the desired POI category is not on the screen, touch the "List All Categories" switch to list all POI categories.

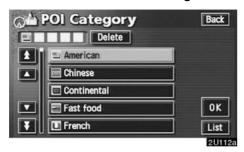

## Touch the desired POI category from the list.

The selected category icon appears on the top left of the screen.

If you wish to delete the selected category, touch the "**Delete**" switch.

If you wish to select another category, touch the " $\mathbf{OK}$ " switch to return to the previous screen.

If you wish to select a destination from the category displayed by the icon, touch the "List" switch.

## (b) Setting a search point

It is possible to display the names of POIs located within approximately 20 miles (30 km) from the selected search point.

Touch the "Search Point" switch.

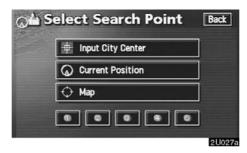

To set search points, the following four methods are possible.

- 1. Inputting city center
- Setting the current position as the search point
- 3. Setting the search point via the map screen
- Setting the search point from the destinations

INPUTTING CITY CENTER
Touch the "Input City Center" switch.

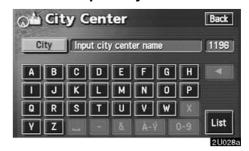

Input the city center name.

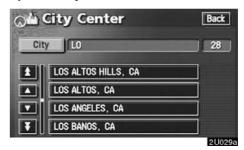

Touch the switch of the desired city center name.

## **05 4RUNNER NAVI U (L/O 0408)**

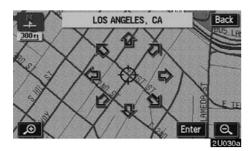

When you touch an arrow facing the desired point, the map scrolls in that direction. When you release your finger, scrolling stops.

To set the position of the cursor, touch the "Enter" switch.

## SETTING THE CURRENT POSITION AS THE SEARCH POINT

Touch the "Current Position" switch.

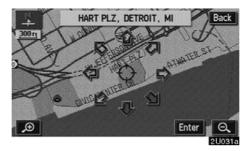

When you touch an arrow facing the desired point, the map scrolls in that direction. When you release your finger, scrolling stops.

To set the position of the cursor, touch the "Enter" switch.

## SETTING THE SEARCH POINT VIA THE MAP SCREEN

Touch the "Map" switch.

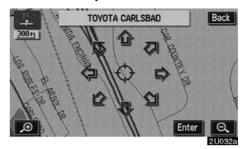

When you touch an arrow facing the desired point, the map scrolls in that direction. When you release your finger, scrolling stops.

To set the position of the cursor, touch the "Enter" switch.

## SETTING THE SEARCH POINT FROM THE DESTINATIONS

Touch the destination switches at the bottom of the screen.

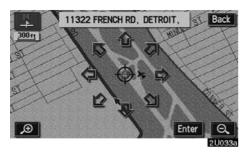

When you touch an arrow facing the desired point, the map scrolls in that direction. When you release your finger, scrolling stops.

To set the position of the cursor, touch the "Enter" switch.

## (c) Selecting from a list

You can select the desired destination from the listed POI names.

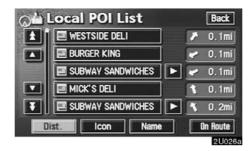

When you touch the switch of the desired item, the screen changes and displays the map location of the selected destination and the route preference. (See "— Entering destination" on page 38.)

"Dist.": To sort in the order of distance from your current location.

"Icon": To sort in the order of the POI icons.

"Name": To sort in alphabetical order by name.

"On Route": When the indicator is illuminated by touching this switch, the list of the items searched along the route is displayed.

### — Destination input by "Emergency"

By touching the "Emergency" switch on the "Destination" screen, the display changes to a screen to select dealers, hospitals or police stations. During driving, only nearby police stations, hospitals or dealers are shown. The current position is shown with an address, the latitude and the longitude at the top of the screen.

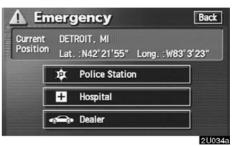

When you touch the desired emergency category, the selected emergency category list is displayed.

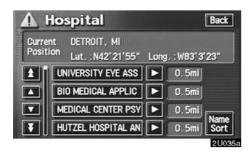

Touch the switch of the desired destination. The screen changes and displays the map location of the selected destination and the route preference. (See "— Entering destination" on page 38.)

"Dist. Sort": To sort in the order of distance from your current position. The distance from your current position up to the destination is displayed on the right of the name.

"Name Sort": To sort in alphabetical order by name.

#### INFORMATION

The navigation system does not guide in areas where route guidance is unavailable. (See page 12.)

## — Destination input by "Memory"

Touching the "Memory" switch on the "Destination" screen displays your list of registered memory points. See page 66 for registering and editing memory points.

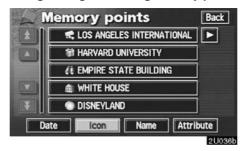

When you touch the switch of your desired memory point, the screen changes and displays the map location of the selected destination and the route preference. (See "— Entering destination" on page 38.)

There are 4 ways to list the memory point by touching switches on the bottom of the screen.

"Date": To list the memory points in order of registered date.

"Icon": To list the memory points by the registered icon

"Name": To list the memory points in alphabetical order.

"Attribute": To list the memory points by the registered attribute.

## — Destination input by "Previous"

Touch the "Previous" switch on the "Destination" screen.

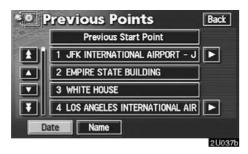

The previous starting point and up to 99 previously set destinations are displayed on the screen.

Touch the switch of the desired destination. The screen changes and displays the map location of the selected destination and the route preference. (See "— Entering destination" on page 38.)

"Date": To list the previous destinations in order of registered date.

"Name": To list the previous destinations in alphabetical order.

#### INFORMATION

You can delete the list of previous destinations while your vehicle is stopped, if you no longer need them. (See page 91.)

### — Destination input by "Map"

Touch the "Map" switch on the "Destination" screen.

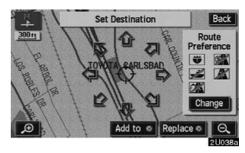

The screen changes and displays the map location that was previously displayed just before the destination input operation and the route preference. (See "— Entering destination" on page 38.)

#### INFORMATION

Guidance starts if you touch the "Enter" switch even while driving. However, the cursor cannot be moved.

## — Destination input by "Intersection"

Touch the "Intersection" switch on the "Destination" screen.

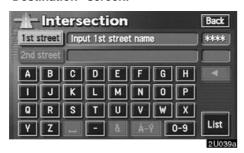

Input the name of the two intersecting streets which are located near the destination to be set.

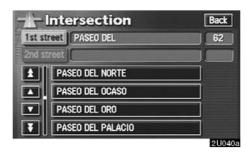

Touch the switch of the desired item. After inputting the two intersecting streets, the screen changes and displays the map location of the selected destination and the route preference. (See "— Entering destination" on page 38.)

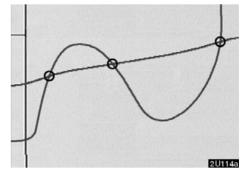

If the same two streets cross at more than one intersection, the screen changes and displays the menu to select the city name where the streets intersect. Select the city, and the map location of the selected destination and the route preference. (See "— Entering destination" on page 38.)

## — Destination input by "Freeway Ent./Exit"

To input a freeway entrance or exit, touch the "Freeway Ent./Exit" switch on the "Destination" screen.

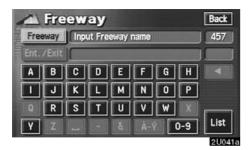

Be sure to use the complete name of the freeway or highway, including the hyphen, when entering the destination. Freeways and interstates use an "I" (I–405). US highways use the state designation before the number (CA–118).

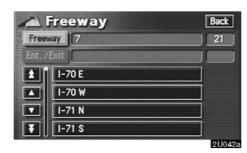

Select the desired freeway by touching the switch.

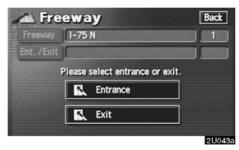

You can then select either a freeway "Entrance" or "Exit".

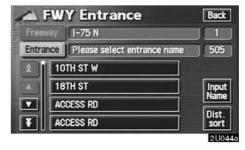

Touch the switch of the desired entrance or exit name. The screen changes and displays the map location of the selected destination and the route preference. (See "— Entering destination" on page 38.)

"Dist. Sort": In the order of distance from your current position. The distance from your current position up to the destination is displayed on the right of the name.

"Name Sort": In alphabetical order by name. "Input Name": An applicable list is displayed by touching this switch and inputting name.

## — Destination input by "Coordinates"

Touch the "Coordinates" switch on the "Destination" screen.

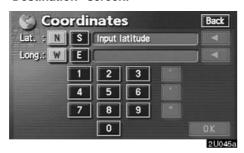

Input the latitude and the longitude.

When the input is finished, touch the "OK" switch.

When you touch the switch of the desired point, the screen changes and displays the map location of the selected destination and the route preference. (See "—Entering destination" on page 38.)

## — Destination input by "Phone #"

Touch the "Phone #" switch on the "Destination" screen.

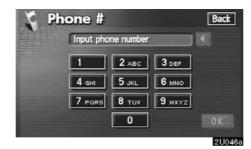

Input a telephone number.

After inputting a telephone number, touch the "OK" switch, and the screen changes and displays the map location of the selected destination and the road preference. (See " — Entering destination" on page 38.)

If there is more than one site having the same number, the following screen appears.

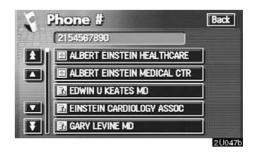

#### INFORMATION

- If there is no match for the telephone number inputted, a list of identical numbers but with different area codes will be displayed.
- To set a memory point as a destination using the phone number, the number must be registered previously. (See page 72.)

# Starting route guidance — Entering destination

After you input the destination, the screen changes and displays the map location of the selected destination and the route preference.

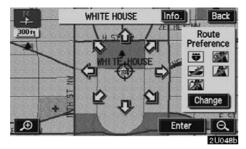

#### **SCREEN A**

- 1. When you touch an arrow facing the desired point, the map scrolls in that direction. When you release your finger, scrolling stops.
- 2. To set the destination and display SCREEN B, touch the "Enter" switch.

When the destination is already set, the "Add to ①" switch and the "Replace ①" switch are displayed.

"Add to •": To add a destination.

"Replace •": To delete the existing destinations and set a new one.

"Change": To change the route preference. (See page 39.)

"Info.": If this switch is displayed on the top of the screen, touch the switch to see name, address, and phone number, etc.

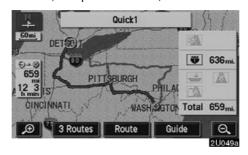

#### **SCREEN B**

- 3. To start guidance, touch the "Guide" switch.
- "3 Routes": To select the desired route from three possible routes. (See page 39.)

"Route": To change the route. (See pages 42 and 44.)

#### INFORMATION

- Guidance can be suspended or resumed. (See page 62.)
- If you keep touching the "Guide" switch until a beep sounds, Demo mode will start.

 To change the route before starting quidance

#### ROUTE PREFERENCE

You can change route preference by touching the "**Change**" switch on SCREEN A.

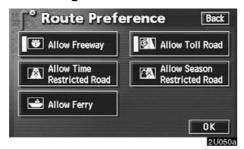

You can turn the indicator on or off by touching the switch.

When searching for a route, the system avoids routes where the indicator is dimmed as much as possible.

After choosing conditions, touch the "OK" switch.

#### INFORMATION

- Even if the "Allow Freeway" indicator is dimmed, the route cannot avoid including a freeway in some cases.
- If the calculated route includes a trip by ferry, the route guidance shows a sea route. After you travel by ferry, the current vehicle position may be incorrect. Upon reception of GPS signals, it is automatically corrected.

#### **3 ROUTES SELECTION**

To select the desired route from three routes, touch the "3 Routes" switch on SCREEN B.

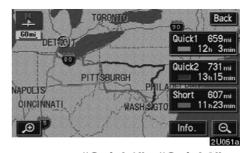

Touch the "Quick1", "Quick2" or "Short" switch to select the desired route.

"Quick1": Recommended route.

This route is indicated by an orange line.

"Quick2": Other route.

This route is indicated by a purple line.

"Short": A route by which you can reach the destination in the shortest distance.
This route is indicated by a green line.

"Info.": To display the following information about each of the 3 routes.

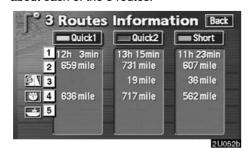

- 1 Time necessary for entire trip
- 2 Distance of entire trip
- 3 Toll road
- 4 Freeway
- 5 Ferry

## - Route guidance screen

When starting route guidance, the following screen is displayed.

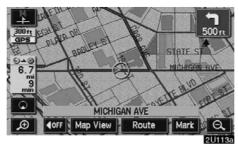

This screen displays the route that guides the driver to the destination.

The route to the destination is indicated by a highlighted line. Drive along the guided route.

When the vehicle approaches a guidance point such as an intersection or a freeway, the screen automatically divides in two to display the guidance screen. (For details, see page 53.)

The current street name will be displayed at the bottom of the screen.

In some areas, the roads have not been completely digitized in our database yet. For this reason, the route guidance may guide the road that is not allowed to pass.

# — Typical voice guidance prompts

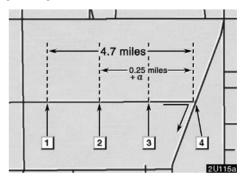

The voice guidance provides various messages as you approach an intersection, or other point where you need to maneuver the vehicle.

- 1 Proceed about 5 miles."
- 2 full "In a quarter of a mile, right turn."
- 4 (Beep sound only)

## **05 4RUNNER NAVI U (L/O 0408)**

### INFORMATION

On freeways, interstates or other highways with higher speed limits, the voice guidance will be made at earlier points than on city streets in order to allow time to maneuver.

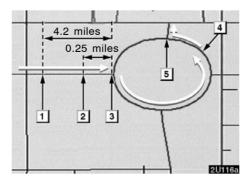

- "Proceed about 4 miles to the traffic circle."
- "In a quarter of a mile, traffic circle ahead, and then 3rd exit ahead."
- The 3rd exit ahead."
- The exit ahead."
- 5 (Beep sound only)

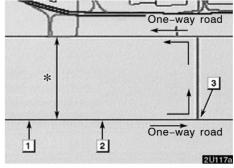

- \*: The system indicates a U-turn if the distance between two one-way roads (of opposite directions) is less than 50 feet (15 m) in residential areas or 164 feet (50 m) in non-residential areas.
- "In half of a mile, make a legal U-turn."
- 3 (Beep sound only)

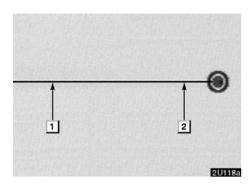

The system announces your approach to the final destination.

11 J

"Your destination is ahead."

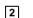

"You have arrived at your destination. The route guidance is now finished."

### INFORMATION

- If the system cannot determine the current vehicle position correctly (in cases of poor GPS signal reception), the voice guidance may be made early or delayed.
- If you did not hear the voice guidance command, push the "MAP/VOICE" button to hear it again.
- To adjust the voice guidance volume, see page 63.

# Setting and deleting destination

## (a) Adding destinations

You can add destinations and search again for the routes.

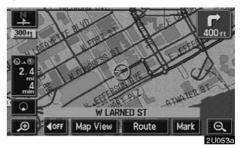

1. Touch the "Route" switch.

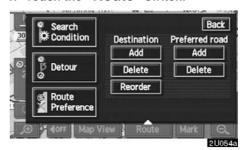

2. Touch the "Add" switch of "Destination".

3. Input an additional destination in the same way as the destination input. (See page 20.)

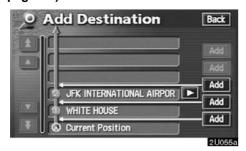

4. Touch the desired "Add" switch to determine the arrival order of the additional destination.

## (b) Reordering destinations

When more than one destination is set, you can change the arrival order of the destinations.

1. Touch the "Route" switch.

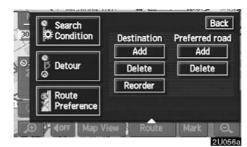

2. Touch the "Reorder" switch of "Destination".

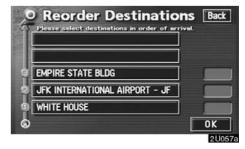

3. Select the destination in the order of arrival by touching the switch of destinations.

Reordered number of arrival is displayed on the right side of the screen.

When you finish selecting the destinations, touch the "OK" switch. The system searches for the guidance route again, and displays the entire route. Even if you do not touch the "OK" switch, the entire route is displayed automatically within a few seconds when order is fixed.

## (c) Deleting destination

You can delete a set destination.

1. Touch the "Route" switch.

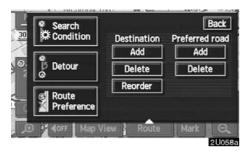

2. Touch the "Delete" switch of "Destination".

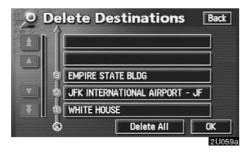

3. When more than one destination is set, a list will appear on the screen. Touch the destination on the screen you wish to delete.

"Delete All": To delete all destinations on the list

4. A message appears to confirm your request to delete. To delete the destination(s), touch the "Yes" switch.

If you touch the "Yes" switch, the data cannot be recovered.

If you touch the "No" switch, the previous screen will return.

5. If more than one destination is set, touch the "OK" switch after deleting the destinations. The system searches for the guidance route again, and displays the entire route.

# Setting and deleting route (a) Adding preferred road

You can add points you wish to pass through.

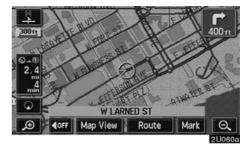

1. Touch the "Route" switch.

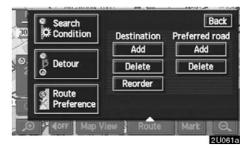

2. Touch the "Add" switch of "Preferred road".

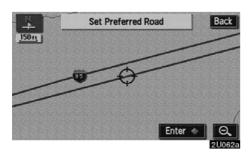

- 3. Select the preferred road which you wish to modify and touch the "Enter ◆" switch.
- 4. A message appears to confirm your request. To add the preferred road, touch the "OK" switch.

Touch the "Next" switch to use another road.

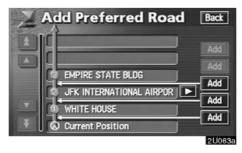

5. If more than one destination is set, the "Add Preferred Road" screen appears. Touch the "Add" switch where you wish to add a preferred road.

### (b) Deleting preferred road

You can delete a set preferred road.

1. Touch the "Route" switch.

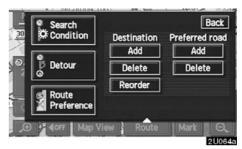

2. Touch the "Delete" switch of "Preferred road".

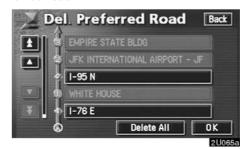

3. When more than one preferred road is set, a list will appear on the screen. Touch the switch of the preferred road to be deleted.

"Delete All": To delete all the listed preferred road.

4. A message appears to confirm your request to delete. To delete the preferred road, touch the "Yes" switch.

If you touch the "Yes" switch, the data cannot be recovered

If you want to try again or cancel deletion, touch the "No" switch. The previous screen will return.

5. If more than one preferred road is set, touch the "OK" switch after deleting the preferred road. The system searches for the guidance route again, and displays entire route.

## (c) Search condition

You can designate the route conditions of the route to the destination.

1. Touch the "Route" switch.

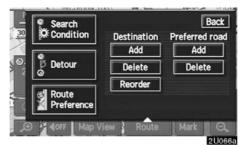

2. Touch the "Search Condition" switch. The "Search Condition" screen appears.

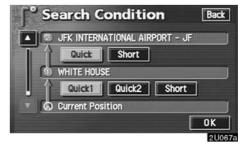

3. Touch the "Quick", "Quick1", "Quick2" or "Short" switch and touch the "OK" switch.

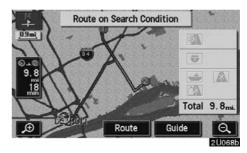

The entire route from the starting point to the destination is displayed.

"Guide": To start guidance.

"Route": To add or change a route. (For details, see pages 42 and 44.)

## (d) Detour setting

While the route guidance is operating, you can change the route to detour around a section of the route where a delay is caused by road repairs, an accident, etc.

1. Touch the "Route" switch.

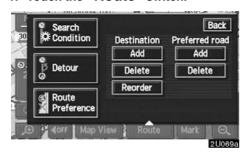

2. Touch the "Detour" switch.

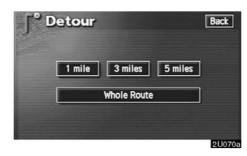

- 3. Select the switch below to select the desired detour distance.
- "1 mile (km)", "3 miles (km)" or "5 miles (km)": Touch one of these switches to start the detour process. After detouring, the system returns to the original guidance route.
- "Whole Route": If you touch this switch, the system will calculate an entire new route to the destination.

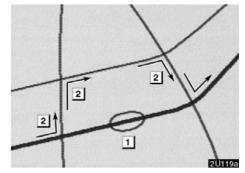

This picture shows an example of how the system would guide you around a delay caused by a traffic jam.

- This position indicates the location of a traffic jam caused by road repairs or an accident.
- This route indicates the detour suggested by the system.

#### INFORMATION

- When your vehicle is on a freeway, the detour distance selections are 5, 15, and 25 miles (km).
- The system may not be able to calculate a detour route depending on the selected distance and surrounding road conditions.

## (e) Route preference

You are given a number of choices on the conditions which the system uses to determine the route to your destination.

1. Touch the "Route" switch.

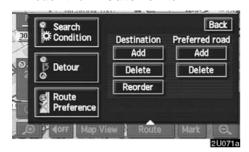

2. Touch the "Route Preference" switch to change the conditions which are to determine the route to your destination.

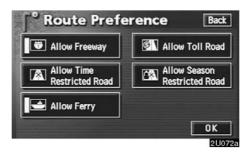

3. You can turn the indicator on or off by touching the switch.

When searching for a route, the system avoids routes where the indicator is dimmed as much as possible.

After choosing the conditions, touch the "OK" switch.

# (f) Starting route from adjacent road

You can start the route guidance from the adjacent road.

(ex. When the route guidance guides the route on the freeway, but you drive on the parallel way along a freeway.)

1. Touch the "Route" switch.

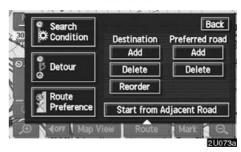

## 2. Touch the "Start from Adjacent Road" switch.

When there is no adjacent road, this switch will not appear.

#### **Show POLicons**

Points of Interest such as gas stations and restaurants can be displayed on the map screen. You can also set their location as a destination and use them for route guidance.

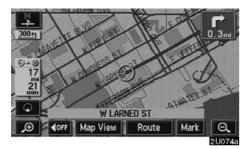

1. Touch the "Map View" switch.

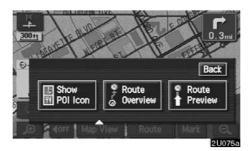

2. Touch the "Show POI Icon" switch to display a particular type of Point of Interest on the screen.

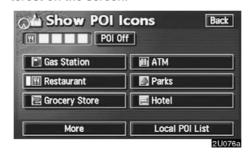

A screen with a limited choice of Points of Interest will be displayed. (To change the displayed POI, see page 90.) When you touch the desired Point of Interest category, symbols will appear on the map screen indicating where the POI addresses are located.

To turn off the symbols of the Points of Interest on the map screen, touch the "POI Off" switch.

"More": If you cannot find your desired Point of Interest on the limited choice screen, touch this switch. The screen then displays the complete POI listing screen.

You can display up to 5 categories of icons on the screen.

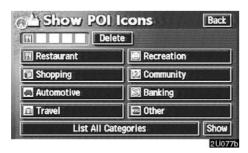

When you select a Point of Interest type from either the limited list or the complete list, the screen will display symbols at those locations on the map screen.

Touching the "**Delete**" switch will delete the last selected icon.

"Local POI List": If you want to search for the nearest Point of Interest, touch this switch. Then choose one of the categories. The system will list the points within 20 miles (30 km).

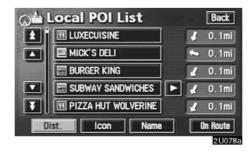

Touch the switch of your desired Point of Interest. Selected Points of Interest are displayed on the map screen.

"Dist.": To sort in the order of distance from your current location.

"Icon": To sort in the order of the POI icons.

"Name": To sort in alphabetical order by name.

"On Route": When the indicator is illuminated by touching this switch, the list of the items searched along the route is displayed.

#### To set a POI as a destination

You can select one of the Points of Interest icons on the map screen as a destination and use it as route guidance.

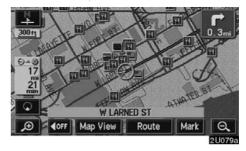

## Directly touch the Point of Interest icon that you wish to set as a destination.

The map will shift so that the icon is centered on the screen and overlaps with the cursor ↔. At this time, the distance from your current position can be displayed on the screen. The distance shown is measured as a straight line from the current vehicle position to the POI.

When your desired Point of Interest overlaps with the cursor, touch the "Enter ©" switch. The screen changes and displays the map location of the selected destination and route preference. (See "—Entering destination" on page 38.)

#### **Route overview**

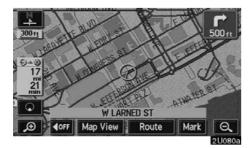

1. Touch the "Map View" switch.

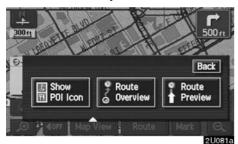

2. Touch the "Route Overview" switch.

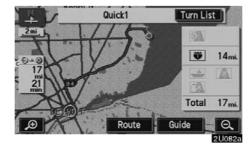

The entire route from the current position to the destination is displayed.

"Guide": To start guidance.

"Route": To change the route. (For details, see pages 42 and 44.)

"Turn List": The following screen displays the list of the roads up to your destination.

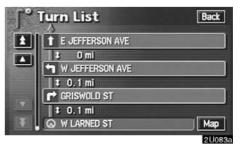

You can scroll through the list of roads by touching or . However, not all road names in the route may appear on the list. If a road changes its name without requiring a turn (such as on a street that runs through two or more cities), the name change will not appear on the list. The street name closest to the starting point will be displayed with a mileage to the next turn.

These marks indicate the direction in which you should turn at an intersection.

Touch the "Map" switch of your desired point. The point which you choose is displayed on the map screen.

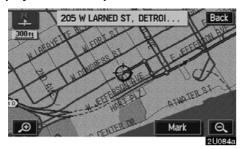

### **Route preview**

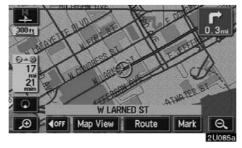

1. Touch the "Map View" switch.

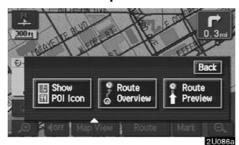

2. Touch the "Route Preview" switch.

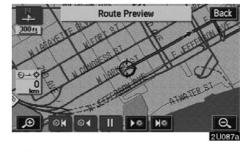

- To indicate the next destination.
- : To preview the route to the next destination.
- : To preview the route to the next destination in fast-forward mode.
- To stop the preview.
- : To review the route to the previous destination or starting point.
- : To review the route to the previous destination or starting point in fast-forward mode.
- To indicate the previous destination or starting point.

## **Screen configuration**

You can choose any one of the screen configurations.

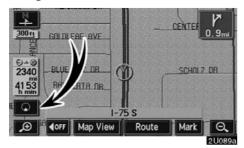

1. Touch this switch to display the following screen.

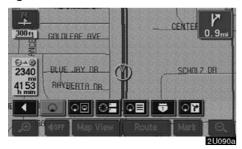

2. To select the desired screen configuration, touch one of the following switches. Depending on the conditions, it may not be possible to select certain screen configuration switches.

- : To display single map screen. (See page 53.)
- : To display dual map screen. (See page 54.)
- (See page 54.)
- To display turn list screen. (See page 55.)
- To display arrow screen. (See page 55.)
- : To display freeway information screen. (See page 55.)
- : To display intersection guidance screen or guidance screen on freeway. (See page 56.)

### (a) Single map

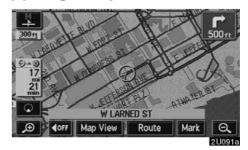

The screen shows the single map.

### (b) Dual map

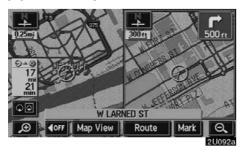

The screen shows the dual map. The map on the left is the main map.

You can edit the right side map by touching any specific point on the right side map.

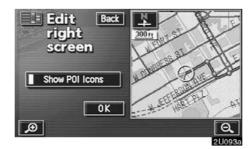

This screen can perform the following procedures.

- Changing the map scale
- Displaying the POI icon
- Changing the orientation of the map

Touch the "OK" switch when you complete editing. The screen returns to the dual map screen.

### (c) Compass mode

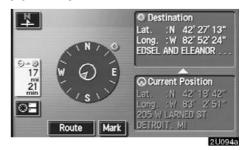

Information about the destination and current position, as well as a compass, is displayed on the screen.

The destination mark is displayed in the direction of the destination. When driving, refer to the longitude and latitude coordinates and the compass, to make sure that your vehicle is headed in the direction of the destination.

#### INFORMATION

When the vehicle goes out of the disc area, the guidance screen changes into compass mode.

## **05 4RUNNER NAVI U (L/O 0408)**

### (d) Turn list screen

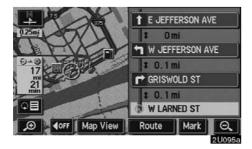

The screen shows the turn list. You cannot scroll through the list of roads.

### (e) Arrow screen

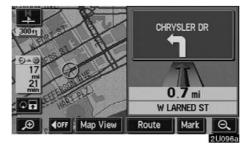

The screen shows the current road name and the distance to the next corner.

## (f) Freeway information screen

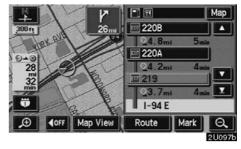

This screen displays the distance to the next junction and exit, or POIs in the vicinity of the freeway exit.

"Map": To display the selected map of the exit vicinity.

On the left side of the "Map" switch, up to five POIs around the selected exit are displayed.

To scroll for farther junctions or exits.

To scroll for closer junctions or exits.

To scroll for the closest three junctions or exits.

#### INFORMATION

When you drive on a freeway, the screen is automatically divided into two parts, with freeway information screen on the right side.

# (g) Intersection guidance screen/guidance screen on freeway

#### • Intersection guidance screen

This screen automatically appears when the vehicle approaches an intersection on the road.

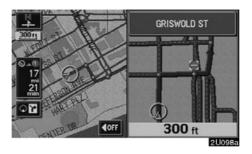

The distance to the intersection is shown at the bottom of the screen.

"**OFF**": The intersection guidance screen disappears and the map screen appears.

When touching the switch or pushing the "MAP/VOICE" button, the intersection guidance screen reappears.

#### INFORMATION

Intersection guidance can be turned on or off. (See page 85.)

#### Guidance screen on freeway

This screen automatically appears when the vehicle approaches a junction or exit on a freeway.

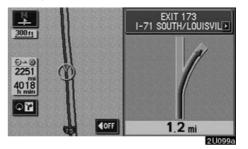

The distance to the junction or exit is shown at the bottom of the screen.

"**QFF**": The guidance screen on freeway disappears and the map screen appears.

When touching the **MAP/VOICE** switch or pushing the **"MAP/VOICE"** button, the guidance screen on freeway reappears.

#### **INFORMATION**

Guidance screen on freeway can be turned on or off. (See page 86.)

## Distance and time to destination

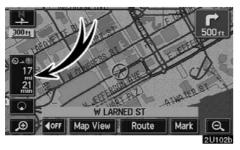

When the vehicle is on the guidance route, the distance and the estimated travel time to the destination are displayed. When the vehicle is not on the guidance route, the distance to and the direction of the destination are displayed.

When driving on the guidance route and more than one destination is set, the distance and the estimated travel time from current position to each destination are displayed.

1. Touch this switch to display the following screen.

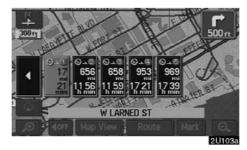

2. Touch the number switch of the destination you wish to display.

The distance and the estimated travel time from the current position to the selected destination are displayed.

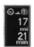

Displayed while driving along the guidance route.

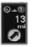

Displayed while driving off the guidance route. The destination direction is indicated by an arrow.

#### INFORMATION

When the vehicle is on the guidance route, the distance measured along the route is displayed. Travel time is calculated based on the set vehicle speed information. (For details, see page 79.) However, when the vehicle is not on the guidance route, the distance is the linear distance between the current position and the destination.

### Foot print map

For the area which is covered by the foot print map (Some areas in the following cities; Detroit, Chicago, N.Y., L.A), you can switch to the foot print map on a scale of 75 feet (25 m).

#### • To switch to the foot print map

The switch changes into the switch when the map is scaled down to 150 feet (50 m).

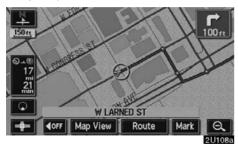

To display the foot print map, touch the switch.

To delete the foot print map display

Touch the switch.

#### INFORMATION

- If the map or the current position is moved to the area which is not covered by the foot print map, the screen scale automatically changes to 150 feet (50 m).
- On the foot print map, a one way street is displayed by
- It is not possible to perform scrolling on the foot print map (one-touch scroll) while driving.

#### • To display building information

Information is available only for buildings for which information is recorded on the map disc.

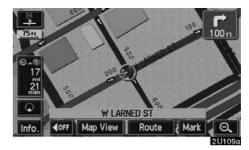

1. Touch the "Info." switch while the foot print map is displayed.

If the map is displayed in split screen, it turned into a single map display.

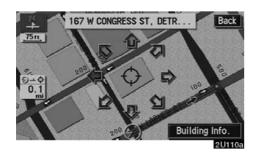

- 2. Using an eight-direction arrow, move the cursor to the position of the building you wish to display information.
- 3. Touch the "Building Info." switch.

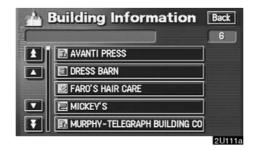

4. Details of POIs in some buildings may be displayed. If you wish to see detailed POI information, touch the building name. You can see the detail of the selected POIs.

## 05 4RUNNER NAVI\_U (L/O 0408)

## **05 4RUNNER NAVI\_U (L/O 0408)**

# SECTION III

## **ADVANCED FUNCTIONS**

## Descriptions of functions for more effective use

| Suspending and resuming guidance     | 6 | 32 |
|--------------------------------------|---|----|
| Volume                               | 6 | 33 |
| User selection                       | 6 | 33 |
| My places                            | 6 | 36 |
| Area to avoid                        |   | 73 |
| Setup                                |   | 76 |
| Current position calibration         | 7 | 7  |
| Distance unit                        |   | 79 |
| Estimated travel time                |   | 79 |
| Auto reroute                         |   | 31 |
| Adjusting time zone                  | 8 | 31 |
| Auto voice guidance                  | 8 | 32 |
| Voice guidance in all modes          | 8 | 33 |
| Notifying traffic restriction        | 8 | 34 |
| Intersection guidance                | 8 | 35 |
| Guidance screen on freeway           | 8 | 36 |
| Street name on scroll map            | 8 | 37 |
| Display of building shape            | 8 | 38 |
| Screen layout function ( Function)   | ε | 36 |
| POI category change (Show POI Icons) | 9 | 90 |
| Delete previous point                | 9 | )1 |
| Map color                            | 9 | )2 |
| Screen animation                     |   |    |

## Suspending and resuming guidance

• To suspend guidance
You can suspend route guidance.

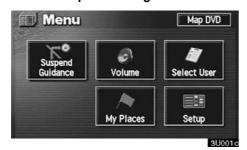

Push the "MENU" button to display the "Menu" screen and touch the "Suspend Guidance" switch.

#### INFORMATION

When you do not have route guidance, the "Suspend Guidance" switch cannot be used.

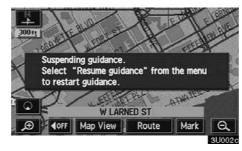

The screen will return to the current position map without route guidance.

#### • To resume guidance

You can resume the suspended route quidance.

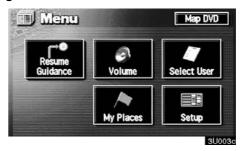

Push the "MENU" button to display the "Menu" screen and touch the "Resume Guidance" switch.

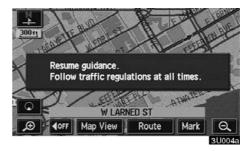

The screen will change to the current position map with route guidance.

#### Volume

You can use voice guidance when approaching a destination.

You can adjust the volume of the voice or turn off voice guidance.

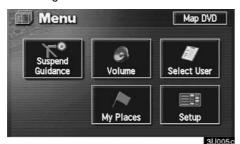

Push the "MENU" button to display the "Menu" screen, and touch the "Volume" switch.

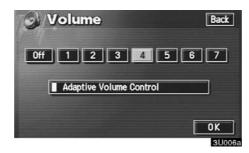

To adjust the volume, select the desired level by touching the appropriate number.

If you do not need voice guidance, touch the "Off" switch.

The selected item is highlighted in green.

#### INFORMATION

During route guidance, the voice guidance continues even if the navigation screen is changed to other screens.

"Adaptive Volume Control": If you turn the "Adaptive Volume Control" on, the volume is turned up automatically when the vehicle speed exceeds 50 mph (80 km/h).

To turn the "Adaptive Volume Control" system on, touch the switch. The indicator will be highlighted.

#### User selection

The system can memorize the following settings for up to three users.

- Map direction
- Map scale
- Guidance mode
- Setup
- Volume
- Language

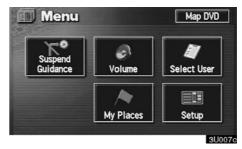

Push the "MENU" button to display the "Menu" screen. Then touch the "Select User" switch.

## • To register

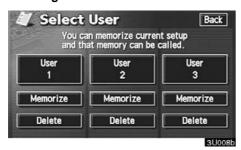

Touch the "Memorize" switch of your desired "User number".

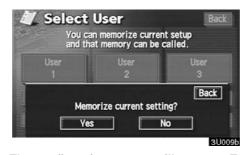

The confirmation screen will appear. To register, touch the "Yes" switch. To return to the previous screen, touch the "No" or "Back" switch.

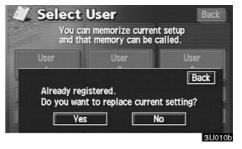

When you touch the switch already registered, this screen appears. To replace, touch the "Yes" switch. To cancel the replacement, touch the "No" or "Back" switch.

## • To change user

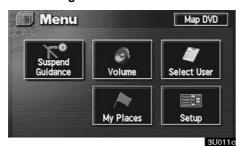

Push the "MENU" button to display the "Menu" screen. Then touch the "Select User" switch.

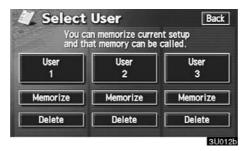

Touch the "User number" switch you wish to change.

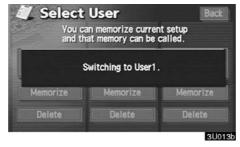

The above message appears, then the map screen will be displayed.

#### • To delete user

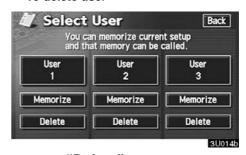

Touch the "Delete" switch of "User number" you wish to delete.

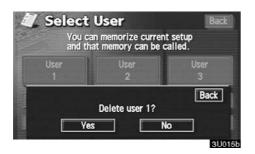

The confirmation screen appears. To delete, touch the "Yes" switch. To return to the previous screen, touch the "No" or "Back" switch.

## My places

You can register and keep your own memory points (like restaurants, sports facilities, etc.) and use the memory points to input a destination.

## (a) Registering memory points

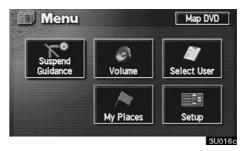

1. Push the "MENU" button to display the "Menu" screen and touch the "My Places" switch.

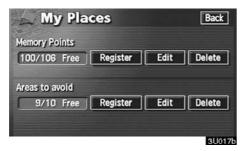

2. Touch the "Register" switch of the "Memory Points".

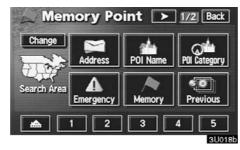

A screen similar to the destination input screen appears. Input the desired point in the same way as inputting a destination. (See page 20.)

When you finish memory point registration, the memory point data screen will appear.

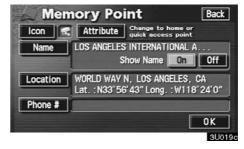

You can set the icon, attribute, name, location and phone number.

Touch the desired switch you want to set. (For details, see "(b) Editing memory points".)

## INFORMATION

Up to 106 memory points can be registered.

## (b) Editing memory points

The icon, attribute, name, location and/or telephone number of a registered memory point can be edited.

1. Push the "MENU" button to display the "Menu" screen and touch the "My Places" switch.

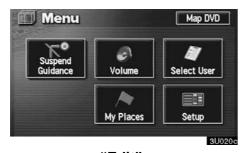

2. Touch the "Edit" switch of the "Memory Points".

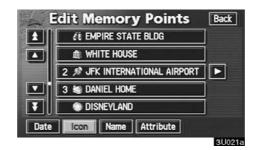

#### The screen lists the memory points.

"Date": Touch this switch to list the memory points in order of the registered date.

"**Icon**": Touch this switch to list the memory points in order of the icon type.

"Name": Touch this switch to list the memory points in alphabetical order.

"Attribute": Touch this switch to list the memory points in order of the home and quick access number.

Touch the desired memory point switch to display the memory point data screen.

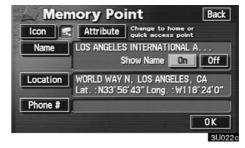

3. Touch the switch which you wish to edit.

## • To change "Icon"

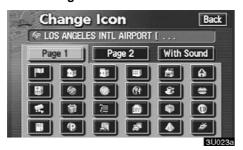

#### Touch the desired icon.

You can turn the page by touching "Page 1", "Page 2" or "With Sound" switch.

"With Sound": To display sound icons. When your vehicle approaches the memory point, the sound which you chose will sound.

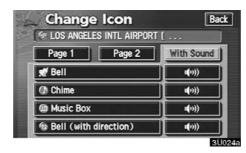

Touch the desired sound icon.

The next screen appears when you touch the "Bell (with direction)" switch.

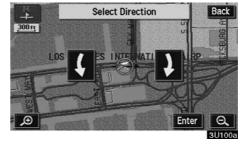

Touch the direction switches and adjust the direction. Touch the "Enter" switch. The bell sounds only when your vehicle approaches this point in the direction that you set.

## • To change "Attribute"

For easy destination input, set the attribute of the memory points as Home or Quick access 1 to 5.

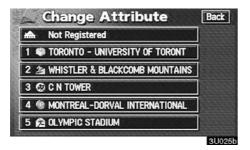

Touch the desired attribute. It is possible to replace a registered attribute.

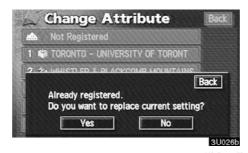

To replace the attribute, touch the "Yes" switch. To return to the previous screen, touch the "No" or "Back" switch.

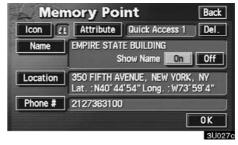

To delete the attribute, touch the "Del."

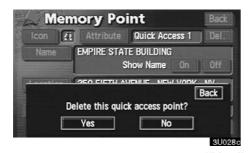

To delete an attribute, touch the "Yes" switch. To return to the previous screen, touch the "No" or "Back" switch.

• To change "Name"

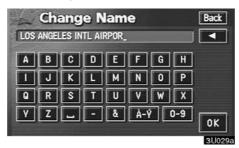

Touch the alphabet and/or numeral keys.

When the entry has been completed, touch the "OK" switch on the screen.

The previous screen will be displayed.

#### • "Show Name"

You can set the name of a memory point to be displayed or not on the map.

To show the name, touch the "On" switch. Not to show it, touch the "Off" switch.

• To change "Location"

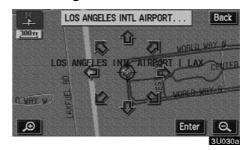

Touch the eight direction switch to move the cursor  $\diamondsuit$  to the desired point on the map.

Touch the "Enter" switch and the previous screen will be displayed.

• To change "Phone #" (telephone number)

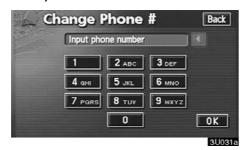

#### Touch numeral keys.

When the entry has been completed, touch the "OK" switch on the screen.

The previous screen will be displayed.

## (c) Deleting memory points

1. Push the "MENU" button to display the "Menu" screen and touch the "My Places" switch.

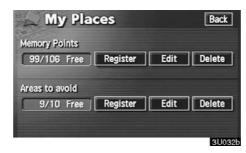

2. Touch the "Delete" switch of the "Memory Points".

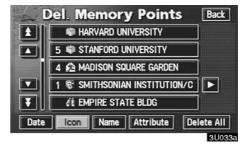

3. Touch the corresponding switch. To delete all memory points, touch the "Delete All" switch.

For efficient memory point search, memory points can be sorted by the "Date", "Icon", "Name" or "Attribute" switch.

To delete, touch the "Yes" switch. To cancel the deletion, touch the "No" switch.

#### Area to avoid

Areas you wish to avoid because of traffic jams, construction work or other reasons can be registered as areas to avoid.

Push the "MENU" button to display the "Menu" screen and then touch the "My Places" switch to display the following screen.

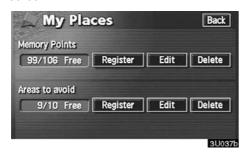

#### INFORMATION

If a destination is inputted in the area to avoid or the route calculation cannot be made without running through the area to avoid, a route passing through the area to avoid may be shown.

## (a) Registering area to avoid

1. Touch the "Register" switch of the "Areas to avoid".

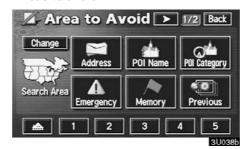

2. Enter the location in the same way as inputting a destination, or display the map of the area you wish to avoid. (See page 20.)

## INFORMATION

Up to 10 locations can be registered as point/area to avoid. If there are 10 locations already registered, the message "Unable to register additional points. Perform operation again after deleting unnecessary points." appears on the screen.

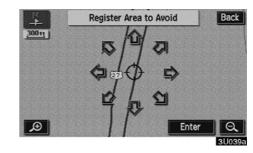

3. Set the cursor in the center of the area to avoid, and touch the "Enter" switch.

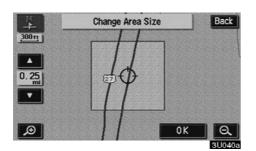

4. Touch either or switch to change the size of the area to avoid.

## (b) Editing area to avoid

1. Touch the "Edit" switch of the "Areas to Avoid" to display the "Edit Area to Avoid" screen.

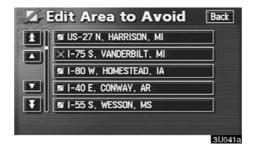

2. To edit an area to avoid, touch the corresponding switch.

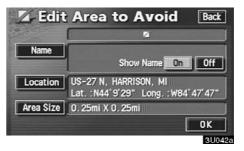

3. Touch the "Name", "Location" or "Area Size" switch on this screen.

## **05 4RUNNER NAVI\_U (L/O 0408)**

## • To change "Name"

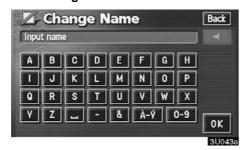

## Touch alphabet or numeral keys.

When the entry has been completed, touch the " $\mathbf{OK}$ " switch on the screen.

The previous screen will be displayed.

#### • "Show Name"

The avoid area name can be set to be displayed or not on the map. To show the name, touch the "On" switch. Not to show it, touch the "Off" switch.

## • To change "Location"

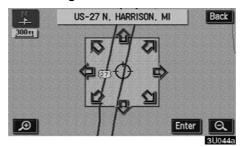

Set the cursor  $\Leftrightarrow$  to the desired location, then touch the "**Enter**" switch. The previous screen will be displayed.

## • To change "Area size"

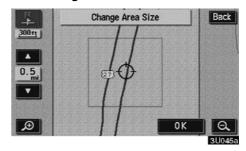

Touch either or switch to change the size of area you want to avoid, and touch the "OK" switch. The previous screen will be displayed.

## (c) Deleting area to avoid

1. Touch the "Delete" switch of the "Areas to Avoid" to display the "Delete Area to Avoid" screen.

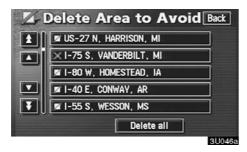

- 2. Touch the area you wish to delete from the list.
- "Delete all": To delete all registered areas to avoid in the system.
- 3. To delete, touch the "Yes" switch. To cancel the deletion, touch the "No" switch.

## Setup

You can set the items shown on the "Setup" screen.

1. Push the "MENU" button.

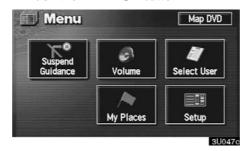

2. To display the "Setup" menu screen, touch the "Setup" switch. Touch the items you wish to set.

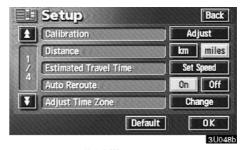

- 3. Touch the "OK" switch on the screen and then the previous screen will be displayed.
- "**Default**": This switch initializes all of the settings.
- "Calibration": You can adjust the current vehicle position mark manually.
- "Distance": You can select "km" or "miles" as the distance unit.
- "Estimated Travel Time": You can set the system to display the travel time to the destination on the route guidance screen.
- "Auto Reroute": You can set the system to automatically search for a new route to the destination.
- "Adjust Time Zone": You can select your desired time zone.
- "Auto Voice Guidance": You can set the automatic voice guidance.

"Voice Guidance in All Modes": You can set the voice guidance in all modes.

"Notify Traffic Restriction": You can select notification of seasonal restrictions.

"Intersection Guidance": You can select ON or OFF to display intersection guidance.

"Guidance Screen on Freeway": You can select ON or OFF to display the guidance screen on the freeway.

"Street Name on Scroll Map": You can select ON or OFF to display the street name on the scroll map.

"Display Building Shape": You can select ON or OFF to display the building shape on the map screen.

"**corr Function**": You can set to display or not to display each switch and current street name on the map screen.

"Show POI Icons": You can choose 6 icons displayed on "Show POI Icons" top screen.

"Previous Point": You can delete the previous destination.

"Map Color (Day)": You can select the desired map color.

"Map Color (Night)": You can select the desired map color.

"Screen Animation": You can set some screen displays to be animated.

## **Current position calibration**

When driving, the current vehicle position mark will be automatically corrected by GPS signals. If GPS reception is poor due to location, you can manually adjust the current vehicle position mark.

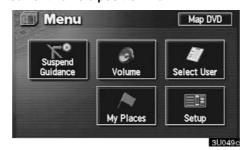

1. Push the "MENU" button to display the "Menu" screen, and then touch the "Setup" switch.

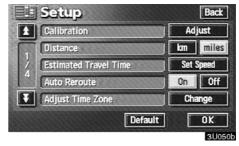

2. Touch the "Adjust" switch of "Calibration".

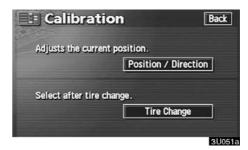

3. Touch the "Position/Direction" switch.

#### INFORMATION

For additional information on the accuracy of a current vehicle position, see "Limitations of the navigation system" on page 10.

#### Position/direction calibration

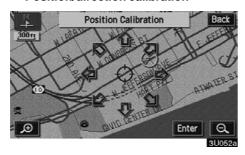

1. Touch the scroll arrows to move the cursor  $\Leftrightarrow$  to your desired location.

Touch the "Enter" switch.

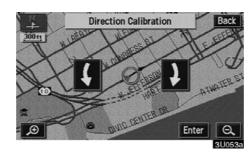

2. Touch either the or switch to adjust the direction of the current vehicle position mark.

Touch the "Enter" switch and the map screen will be displayed.

## • Tire change calibration

The tire change calibration function will be used when replacing the tires. This function will adjust the mis-calculation caused by the circumference difference between the old tires and new ones. If this procedure is not performed when tires are replaced, the current vehicle position mark may be incorrectly displayed.

To perform a distance calibration procedure, touch the "**Tire Change**" switch on the "Calibration" screen.

The message appears and the quick distance calibration is automatically started. A few seconds later, a map screen will be displayed.

## **Distance unit**

1. Push the "MENU" button.

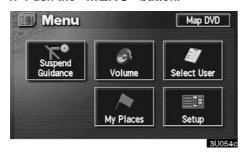

2. Touch the "Setup" switch.

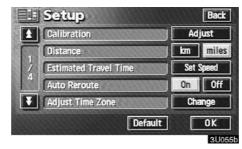

3. Touch the "km" or "miles" switch of "Distance" to choose the distance unit.

The selected switch is highlighted in green.

4. Touch the "OK" switch.

## **Estimated travel time**

You can set the speed that is used for the calculation of the estimated travel time.

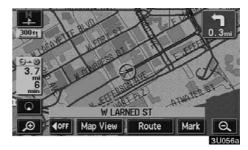

1. Push the "MENU" button.

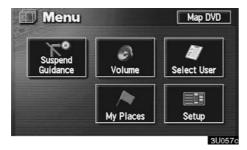

2. Touch the "Setup" switch.

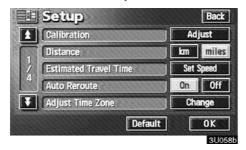

3. Touch the "Set Speed" switch of the "Estimated Travel Time".

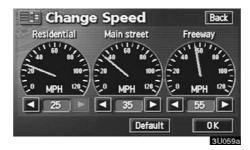

4. Touch or to set the average vehicle speeds for driving on a Freeway, Main street, and Residential.

To set the default speeds, touch the "Default" switch.

5. When you finish setting the desired speeds, touch the " $\mathbf{OK}$ " switch.

## INFORMATION

- The displayed time to the destination is the approximate driving time that is calculated based on the speeds you selected and your actual position along the guidance route.
- The time shown on the screen may vary greatly depending on your progress along the route, which may be affected by road conditions such as traffic jams, construction work.
- It is possible to display up to 99 hours 59 minutes.

#### **Auto reroute**

When the "Auto Reroute" feature is turned on, the system will automatically search for a new route to the destination if you stray from the guidance route. This feature does not operate while you are driving on roads where guidance is not available.

To turn the "Auto Reroute" mode on:

1. Push the "MENU" button.

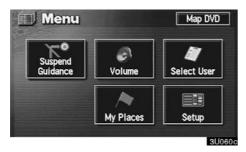

2. Touch the "Setup" switch.

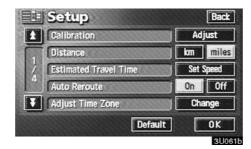

3. Touch the "On" switch of "Auto Reroute".

The selected switch is highlighted in green.

## INFORMATION

If your vehicle strays from the guidance route, the system searches for a new route to the destination. The new route may or may not take you back to the previous route depending on how far you are off the original guidance route.

## Adjusting time zone

1. Push the "MENU" button.

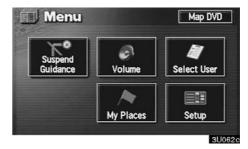

2. Touch the "Setup" switch.

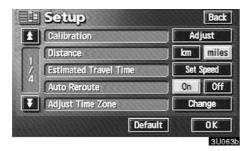

3. Touch the "Change" switch. The "Adjust Time Zone" screen appears on the display.

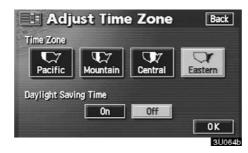

4. Touch the desired time zone.

The selected switch is highlighted in green.

5. Touch the "OK" switch on the screen and the "Setup" screen will be displayed.

## Auto voice guidance

When the "Auto Voice Guidance" feature is turned on, the voice guidance can be heard automatically.

When the "Auto Voice Guidance" feature is turned off, the voice guidance can be heard only if you push the "MAP/VOICE" button.

To turn the "Auto Voice Guidance" mode on:

1. Push the "MENU" button.

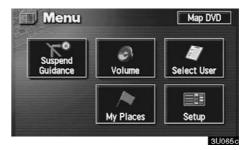

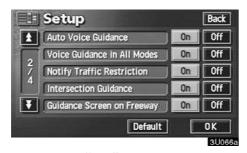

3. Touch the "On" switch of "Auto Voice Guidance".

The selected switch is highlighted in green.

## Voice guidance in all modes

When the "Voice Guidance in All Modes" feature is turned on, you can hear the voice guidance in all modes.

When the "Voice Guidance in All Modes" feature is turned off, voice guidance cannot be heard when using the audio system.

To turn the "Voice Guidance in All Modes" on:

1. Push the "MENU" button.

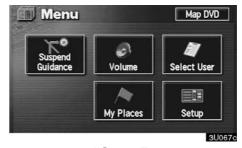

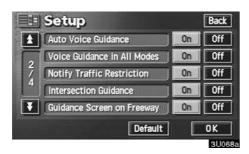

3. Touch the "On" switch of "Voice Guidance in All Modes" and touch the "OK" switch.

## Notifying traffic restriction

When the "Notify Traffic Restriction" feature is turned on, the system notifies you of traffic or seasonal restrictions.

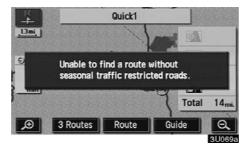

To turn the "Notify Traffic Restriction" mode on:

1. Push the "MENU" button.

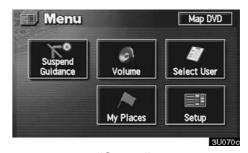

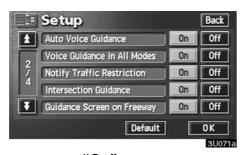

3. Touch the "On" switch of "Notify Traffic Restriction" and touch the "OK" switch.

## Intersection guidance

When the "Intersection Guidance" feature is turned on, the system will display the intersection guidance screen if you drive with route guidance.

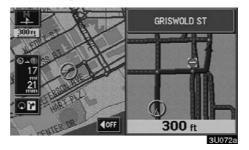

To turn the "Intersection Guidance" mode on:

1. Push the "MENU" button.

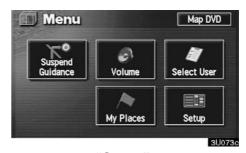

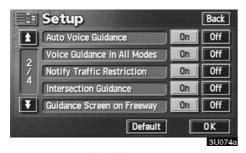

3. Touch the "On" switch of "Intersection Guidance" and touch the "OK" switch.

## **Guidance screen on freeway**

When the "Guidance Screen on Freeway" feature is turned on, the system will display the lane guidance screen if you drive on a freeway with route guidance.

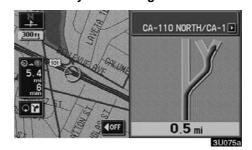

To turn the "Guidance Screen on Freeway" mode on:

1. Push the "MENU" button.

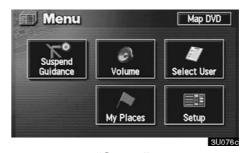

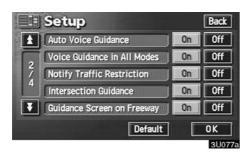

3. Touch the "On" switch of "Guidance Screen on Freeway" and touch the "OK" switch.

## Street name on scroll map

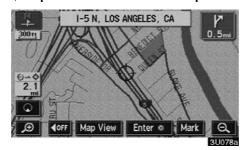

To turn the "Street Name on Scroll Map" mode on:

1. Push the "MENU" button.

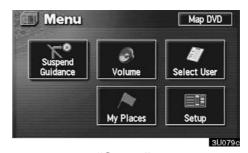

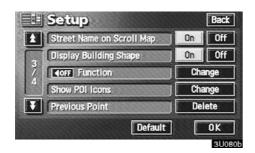

3. Touch the "On" switch of "Street Name on Scroll Map" and touch the "OK" switch.

## Display of building shape

When the "Display Building Shape" feature is turned on, the system will display the building shape on the map screen using a scale of 150 feet (50 m) to 300 feet (100 m).

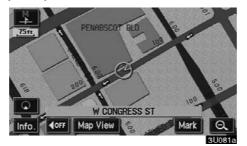

To turn the "Display Building Shape" mode on:

1. Push the "MENU" button.

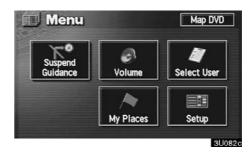

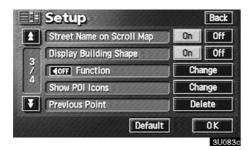

3. Touch the "On" switch of "Display Building Shape" and touch the "OK" switch.

## **Screen layout function**

( **IOFF** Function)

You can set display or hide each switch and current street name on the map screen.

1. Push the "MENU" button.

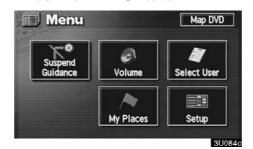

2. Touch the "Setup" switch. Then touch switch twice to display page 3 of the "Setup" screen.

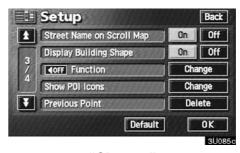

3. Touch the "Change" switch of the "Topp Function".

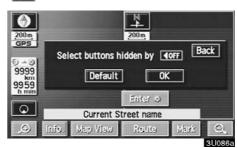

4. Touch the switch corresponding to the desired setting. Then touch the "OK" switch.

# POI category change (Show POI Icons)

You can choose 6 icons displayed on the "Show POI Icons" top screen, so that you can easily set which icons to display on the map screen.

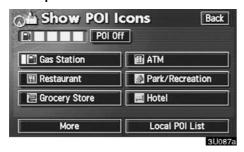

1. Push the "MENU" button.

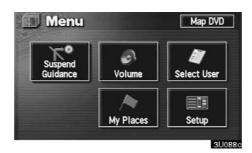

2. Touch the "Setup" switch. Then touch switch twice to display page 3 of the "Setup" screen.

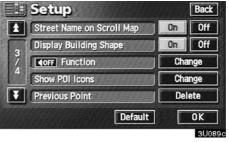

3. Touch the "Change" switch of "Show POI Icons".

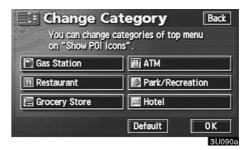

4. Touch the category switch you wish to change.

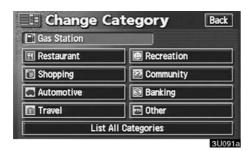

5. Touch the switch corresponding to the desired category. Then touch the " $\mathsf{OK}$ " switch.

## **Delete previous point**

You can delete your previous destination.

1. Push the "MENU" button.

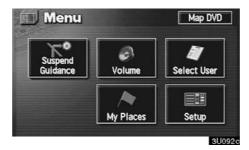

2. Touch the "Setup" switch. Then touch switch twice to display page 3 of the "Setup" screen.

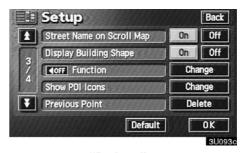

3. Touch the "Delete" switch of "Previous Point".

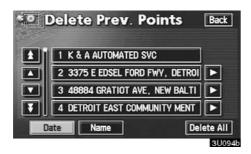

4. Touch the switch you want to delete. For efficient previous point search, previous points can be sorted by the "Date" or "Name" switch.

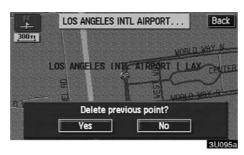

5. To delete the point, touch the "Yes" switch.

To cancel the deletion, touch the "No" switch.

## Map color

1. Push the "MENU" button.

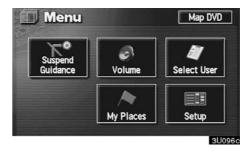

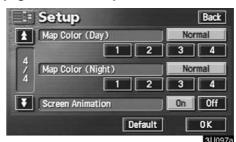

3. Touch the desired color for day and/or night map and then touch the "OK" switch to return the map screen.

Touch the "**Normal**" switch to return to the default map color.

## Screen animation

When the "Screen Animation" feature is turned on, some switches and screens become animated. (e.g.: change map guidance on the map screen)

To turn the "Screen Animation" mode on:

1. Push the "MENU" button.

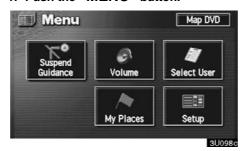

2. Touch the "Setup" switch. Then touch switch three times to display page 4 of the "Setup" screen.

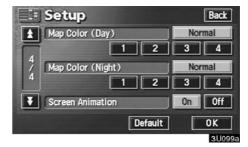

3. Touch the "On" switch of "Screen Animation" and touch the "OK" switch.

# **05 4RUNNER NAVI\_U (L/O 0408)**

# **05 4RUNNER NAVI\_U (L/O 0408)**

# SECTION $oldsymbol{IV}$

## **OTHER FUNCTIONS**

## Other functions

| Maintenance information | . 96 |
|-------------------------|------|
| Calendar with memo      | 101  |
| Screen adjustment       | 108  |
| Screen setting          | 109  |

#### **Maintenance information**

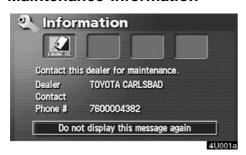

This system informs you when to replace certain parts or components and shows dealer information (if registered) on the screen. (See "Information items" on page 97.) When the navigation system begins operating after either the information item's pre-set date arrives or the driving distance reaches a pre-determined setting, the "Information" screen will be displayed. This screen will appear every time the system is turned on until you touch the "Do not display this message again" switch.

To prevent this information screen from being displayed again, touch the "Do not display this message again" switch.

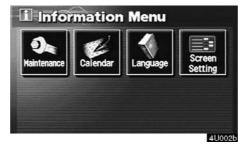

1. Push the "INFO" button to display the "Information Menu" screen. Touch the "Maintenance" switch to display the "Maintenance" screen.

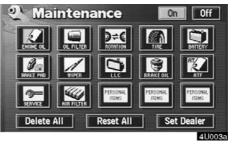

2. Touch the desired icon and input the conditions.

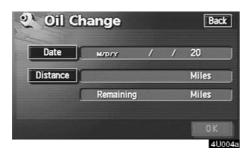

Notice of "Date": You can input the next maintenance date.

Notice of "Distance": You can input the driving distance until the next maintenance check.

When you touch the "Maintenance" screen, the screen changes to the "Personal Event" screen. Touch the keys to input the desired name and then input conditions.

After you input the date and/or distance, touch the "**OK**" switch. The screen then returns to the "Maintenance" screen.

The following switches appear.

"Delete All": To cancel all conditions which have been inputted.

"Reset All": To reset the item which has satisfied a condition.

Touch the "Off" switch at the top of the "Maintenance" screen to turn off the information screen.

When your vehicle needs to be serviced, the icon color will change to orange.

#### INFORMATION

- For scheduled maintenance information, please refer to the "Scheduled Maintenance Guide" or "Owner's Manual Supplement".
- Depending on driving or road conditions, the actual date and distance may differ from the stored date and distance in the system.

#### Information items

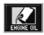

Oil change

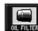

Replace oil filter

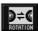

Rotate tires

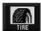

Replace tires

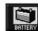

Replace battery

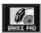

Replace brake linings

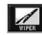

Replace wiper blades

## **05 4RUNNER NAVI\_U (L/O 0408)**

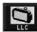

Replace engine coolant

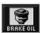

Replace brake fluid

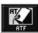

Replace ATF

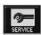

Scheduled maintenance

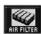

Replace air filter

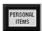

Personal event

## (a) Register dealer

You can register the dealer name, staff, location and phone number.

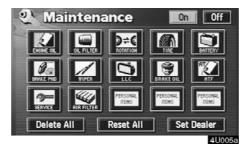

1. Touch the "Set Dealer" switch on the "Maintenance" screen.

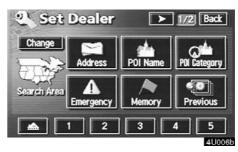

2. Enter the location of the dealer in the same way as for destination input. (See page 20.)

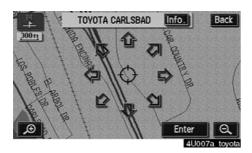

After you input the dealer, the screen changes and displays the map location of the dealer. If it is OK, touch the "Enter" switch.

The screen changes to "Edit Dealer" screen. (See "(b) Edit dealer".)

## (b) Edit dealer

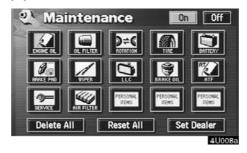

You can edit the dealer name, staff, location and phone number.

1. Touch the "Set Dealer" switch on the "Maintenance" screen. The "Edit Dealer" screen appears.

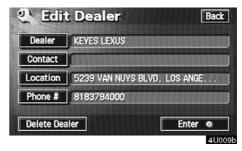

2. To edit, touch the corresponding switch.

• To edit "Dealer" or "Contact"

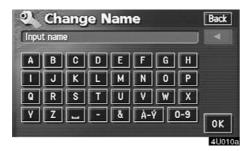

To input the name, touch the alphabet, numeral and/or umlaut keys. You can input up to 24 letters.

After inputting, touch the "OK" switch at the bottom right of the screen. The previous screen will be displayed.

• To edit "Location"

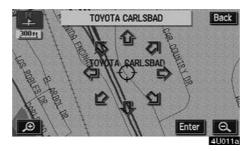

Set the cursor  $\Leftrightarrow$  to the desired point, and touch the "Enter" switch on the screen.

• To edit "Phone #" (telephone number)

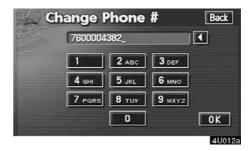

Touch numeral keys.

After inputting, touch the "**OK**" switch. The previous screen will be displayed.

## (c) Delete dealer

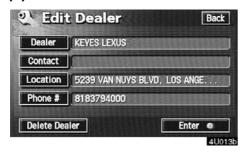

- 1. Touch the "Delete Dealer" switch on the screen.
- A message will appear on the screen.
   To delete, touch the "Yes" switch. To cancel the deletion, touch the "No" or "Back" switch.

## (d) Set as destination

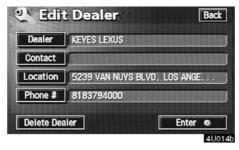

Touch the "Enter ⊙" switch on the "Set Dealer" screen. The screen changes and displays the map location of the registered dealer and the "Route Preference". (See "—Entering destination" on page 38.)

#### Calendar with memo

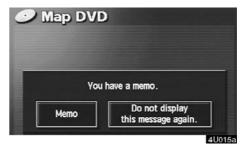

This system informs you of a memo entry. At the specified date, the memo information will be displayed when the navigation system is in operation. The memo information screen will appear every time the system is turned on. To disable this screen, touch the "Do not display this message again" switch.

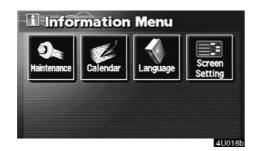

To display the "Information Menu" screen, push the "INFO" button. Then touch the "Calendar" switch.

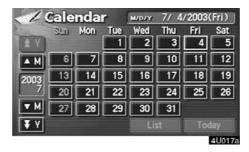

The current date is circled in yellow. If the current date is not displayed on the screen, touch the "**Today**" switch to display the current month calendar.

## (a) Inputting a memo

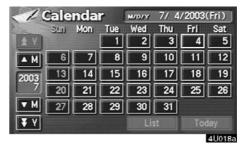

1. Touch the day you want to add a memo.

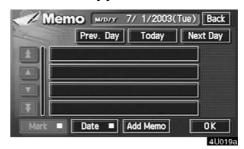

2. To display the "Memo" screen, touch the "Add Memo" switch.

#### Memo

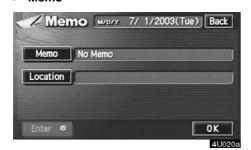

Touch the "Memo" switch to enter text.

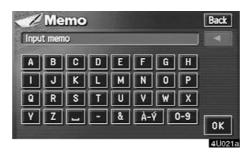

Enter text using the keys. You can enter text up to 24 letters.

After entering the text, touch the "OK" switch at the bottom right of the screen.

#### Location

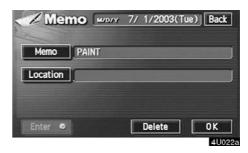

Touch the "Location" switch to set location.

A screen similar to the destination input screen appears. Input the same way as inputting a destination. (See page 20.)

You can add the memos up to 100 until December 31, 2022.

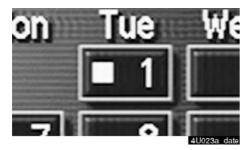

The date inputted is marked as shown above.

You can choose the desired mark and/or date color.

• Mark color

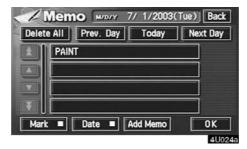

Touch the "Mark" switch.

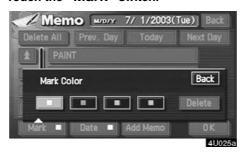

Touch your desired color for the mark.

#### • Date color

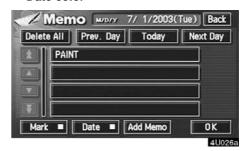

Touch the "Date" switch.

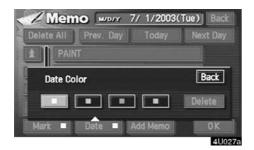

Touch your desired color for the date.

You can set a color of the mark and/or date for the date you added the memo and/or location.

To default the date color, touch the "Delete" switch on the screen. After you choose the date and/or mark color, touch the "OK" switch to display the previous screen.

## (b) Adding a memo

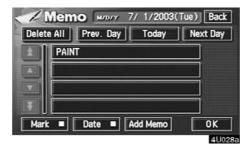

To add a memo, touch the corresponding date.

The "Memo" screen appears on the display. Touch the "Add Memo" switch. (See page 102 for inputting a memo.)

You can add up to 100 memos.

## (c) Deleting a memo

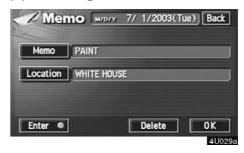

Touch the corresponding date. Touch the corresponding memo switch, and then touch the "Delete" switch on the screen. A message appears on the display. To delete, touch the "Yes" switch. To cancel the deletion, touch the "No" switch.

## (d) Editing a memo

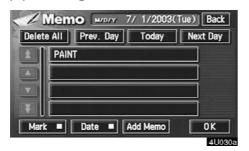

To edit a memo, touch the corresponding date, and then touch the memo you wish to edit.

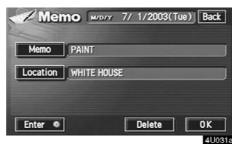

Touch the "Memo" or "Location" switch.

## (e) Memo list

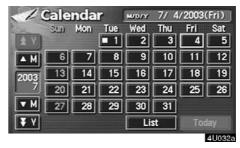

1. To list the memos you added, touch the "List" switch.

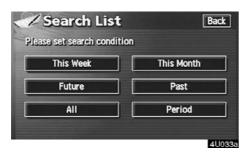

2. Touch the desired search condition to list the memos. The "Memo list" is displayed on the screen.

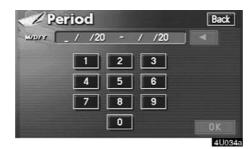

To display the memos listed in a desired period, touch the "Period" switch.

Touch the number keys.

After setting the period, touch the "OK" switch. The "Memo list" screen will be displayed.

You can set a period from January 1, 2003, through December 31, 2022, for searching.

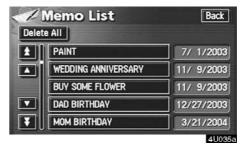

To delete and/or edit the memo, touch the desired memo switch.

To delete all memos, touch the "Delete All" switch. A message appears on the display. To delete, touch the "Yes" switch. To cancel the deletion, touch the "No" switch.

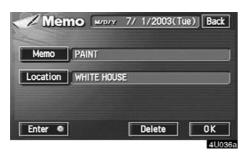

**To edit:** Touch the corresponding "**Memo**" or "**Location**" switch. (See page 106 for details.)

**To delete:** Touch the "**Delete**" switch. (See page 105 for details.)

## Screen adjustment

The brightness or contrast of the screen can be adjusted depending on the brightness of your surroundings. You can also turn the display off.

To display the "Display" screen push the "DISPLAY" button.

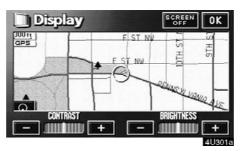

#### Contrast and brightness adjustment

"CONTRAST" "+":

Strengthens the contrast of the screen.

"CONTRAST" "-":

Weakens the contrast of the screen.

"BRIGHTNESS" "+":

Brightens the screen.

"BRIGHTNESS" "-":

Darkens the screen.

After adjusting the screen, touch the "OK" switch.

The screen goes off when you touch the "SCREEN OFF" switch. To turn the display screen back on, push any button such as "INFO", etc. The selected screen appears.

#### INFORMATION

When you do not touch any switch on the screen for 20 seconds the "Display" screen goes off.

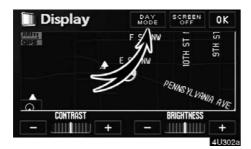

Depending on the position of the headlight switch, the screen changes to either day mode or night mode.

To display the screen in the day mode even with the headlight switch on, touch the "DAY MODE" switch on the adjustment screen for brightness and contrast control.

If the screen is set in the day mode with the headlight switch turned on, this condition is memorized in the system even with the engine turned off.

## Screen setting

1. Push the "INFO" button to display the "Information Menu" screen.

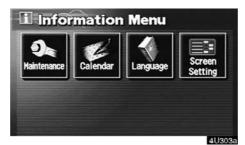

2. Touch the "Screen Setting" switch.

## (a) Automatic transition

You can select a function that enables automatic return to the navigation screen from the audio screen.

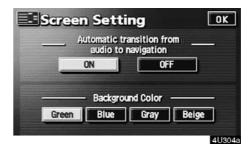

Select "ON" or "OFF" and then touch the "OK" switch.

"ON": The navigation screen automatically returns from the audio screen 20 seconds after the end of audio operation.

"OFF": The audio screen remains on.

# (b) Background color

You can select a background color.

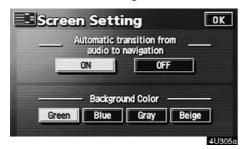

Select the desired background color and then touch the " $\mathbf{OK}$ " switch.

# SECTION $oldsymbol{V}$

# **AUDIO SYSTEM**

# Audio system

| Quick reference              | 112 |
|------------------------------|-----|
| Using your audio system      | 113 |
| Audio system operating hints | 122 |

## Quick reference

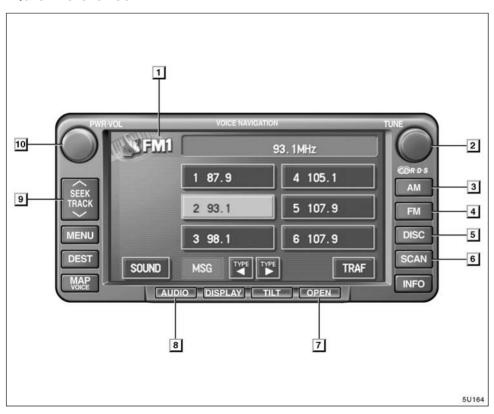

1 Function switch display screen

Touch the switches displayed on the screen to control the radio and compact disc player. For details, see page 114.

2 "TUNE" knob

Turn this knob to move up or down the station band. For details, see page 116.

3 "AM" button

Push this button to choose an AM station. For details, see pages 114 and 116.

4 "FM" button

Push this button to choose an FM station. For details, see pages 114 and 116.

5 "DISC" button

Push this button to turn the compact disc player on. For details, see pages 114 and 120.

6 "SCAN" button

Push this button to scan radio stations or the tracks on a compact disc. For details, see pages 117 and 121.

7 "OPEN" button

Push this button to open the display to access the slot for the compact disc player. For details, see page 119.

#### 8 "AUDIO" button

Push this button to display the audio control screen. For details, see page 113.

#### 9 "SEEK/TRACK" button

Push either side of this button to seek up or down for a station, to access a desired program or track. For details, see pages 117 and NO TAG.

#### 10 "PWR-VOL" knob

Push this knob to turn the audio system on and off, and turn it to adjust the volume. For details, see page 113.

# Using your audio system — Some basics

This section describes some of the basic features of your audio system. Some information may not pertain to your system.

Your audio system works when the ignition switch is in the "ACC" or "ON" position.

#### NOTICE

To prevent the battery from being discharged, do not leave the audio system on longer than necessary when the engine is not running.

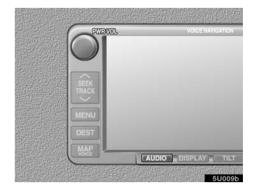

#### (a) Turning the system on and off

"PWR-VOL": Push this knob to turn the audio system on and off. Turn this knob to adjust the volume. The system turns on in the last mode used.

"AUDIO": Push this button to display switches for audio system (audio control mode).

You can select the function that enables automatic return to the previous screen from the audio screen. See page 109 for details.

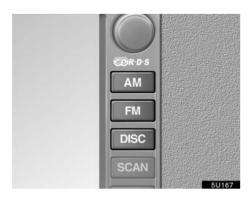

Push "AM", "FM" or "DISC" button to turn on the desired mode. The selected mode turns on immediately.

Push these buttons if you want to switch from one mode to another.

If the disc is not set, the compact disc player does not turn on.

You can turn off the compact disc player by ejecting the compact disc. If the audio system was previously off, then the entire audio system will be turned off when you eject the compact disc. If the other function was previously playing, it will come on again.

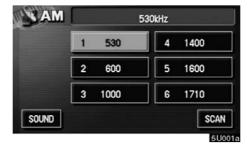

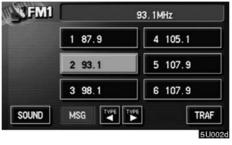

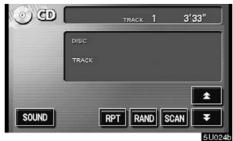

The switches for radio and compact disc player operation are displayed on the function switch display screen when the audio control mode is selected. Touch them lightly and directly on the screen.

The selected switch is highlighted in green or yellow.

#### INFORMATION

- If the system does not respond to a touch of a switch, move your finger away from the screen and then touch it again.
- You cannot operate dimmed switches.
- Wipe off fingerprints on the surface of the display using a glass cleaning cloth.

#### (b) Tone and balance

How good an audio program sounds to you is largely determined by the mix of the treble, midrange, and bass levels. In fact, different kinds of music and vocal programs usually sound better with different mixes of treble, mid-range, and bass.

A good balance of the left and right stereo channels and of the front and rear sound levels is also important.

Keep in mind that if you are listening to a stereo recording or broadcast, changing the right/left balance will increase the volume of one group of sounds while decreasing the volume of another.

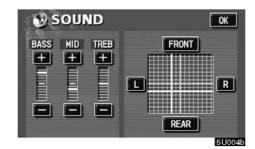

Touching the "SOUND" switch displayed on the screen at the audio control mode will display the sound control mode. Adjust the tone and balance as follows.

To adjust the tone, touch the "+" or "-" switch on the screen. To adjust the balance between the front and rear speakers, touch the "FRONT" or "REAR" switch on the screen, and to adjust the balance between the left and right, touch the "L" or "R" switch on the screen.

"BASS": Adjusts low-pitched tones.

"MID": Adjusts mid-pitched tones.

"TREB": Adjusts high-pitched tones.

As the yellow display goes up, each tone is more emphasized.

#### (c) Your compact disc player

When you insert a compact disc, insert it with the label side up. The compact disc player will play from track 1 through to the end of the disc. Then it will play from track 1 again.

## NOTICE

Never try to disassemble or oil any part of the compact disc player. Do not insert anything other than compact discs into the slot.

The player is intended for use with 12 cm (4.7 in.) discs only.

## - Radio operation

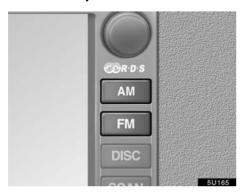

(a) Listening to the radio
Push these buttons to choose either an
AM or FM station.

"AM", "FM1" or "FM2" appears on the screen.

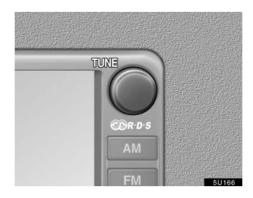

Turn the knob clockwise to step up the station band or counterclockwise to step down.

Your radio automatically changes to stereo reception when a stereo broadcast is received. "ST" appears on the screen. If the signal becomes weak, the radio reduces the amount of channel separation to prevent the weak signal from creating noise. If the signal becomes extremely weak, the radio switches from stereo to mono reception. In this case, "ST" disappears from the screen.

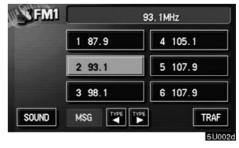

## (b) Presetting a station

- 1. Tune in the desired station.
- 2. Touch one of the switches (1 6) you want and hold it until a beep is heard. This sets the station to the switch and the frequency appears on the switch.

Each radio mode (AM, FM1 or FM2) can store up to 6 stations. To change the preset station to a different one, follow the same procedure.

The preset station memory is cancelled when the power source is interrupted by battery disconnection or a blown fuse.

#### (c) Selecting a station

Tune in the desired station using one of the following methods.

**Preset tuning:** Touch the switch (1 - 6) for the station you want. The switch is highlighted in green and the station frequency appears on the screen.

**Seek tuning:** Push the "SEEK/TRACK" button on either side. The radio will begin seeking up or down for a station of the nearest frequency and will stop on reception. Each time you push the button, the stations will be searched out automatically after another.

To scan all the frequencies: Touch the "SCAN" switch on the screen or push the "SCAN" button briefly. "SCAN" appears on the screen. The radio will find the next station and stay there for a few seconds, and then scan again. To select a station, touch the "SCAN" switch or push the "SCAN" button again.

To scan the preset stations: Touch the "SCAN" switch on the screen or push the "SCAN" button for longer than approximately a second. "P. SCAN" appears on the screen. The radio will tune in the next preset station, stay there for a few seconds, and then move to the next preset station. To select a station, touch the "SCAN" switch or push the "SCAN" button again.

#### (d) Radio Data System

Your audio system is equipped with Radio Data Systems (RDS). RDS mode allows you to receive text messages from radio stations that utilize RDS transmitters.

When RDS is on, the radio can

- only select stations of a particular program type,
- display messages from radio stations,
- search for a stronger signal station.

RDS features are available for use only on FM stations which broadcast RDS information.

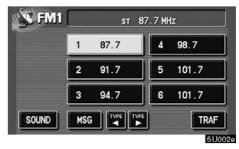

"TYPE ◀ ▶" switch

If the system receives no RDS stations, "NO PTY" appears on the display.

Each time you touch the "TYPE ◀" or "TYPE ▶" switch, the program type changes as follows:

- ROCK
- MISC (Miscellaneous)
- Inform (Information)
- Easy Lis (Easy listening)
- Cls/Jazz (Classical music and Jazz)
- R & B (Rhythm and Blues)
- Religion
- Alert (Emergency message)

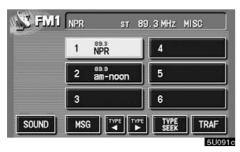

"TYPE SEEK" switch

When a program is set, "TYPE SEEK" switch appears. Touch the switch and the system starts to seek the station in the relevant program type.

If any type program station is not found, "NOTHING" appears on the display.

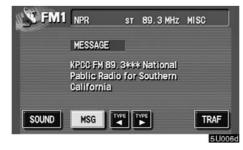

"MSG" (MESSAGE) switch

If the system receives a radio text from an RDS station, "MSG" appears on the display. Touch the "MSG" switch, and a text message is displayed on the screen.

In case a text message is not accepted in a screen, you can touch the "MSG" switch and hold it to display the rest of the message.

When the system can show the station name, "RDS" appears on the display. Each time you touch the "MSG" switch, indication on the display changes from the band to the station name, to radio text in this order. After six seconds pass, indication returns to the band.

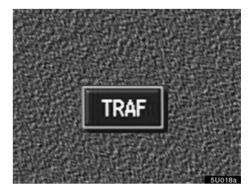

#### (e) Traffic announcement

"TRAF" switch

A station that regularly broadcasts traffic information is automatically located.

When you push the "TRAF" switch, "TRAF SEEK" appears on the display and the radio will start seeking any traffic program station.

If any traffic program station is not found, "NOTHING" appears on the display.

If the traffic program station is found, the name for traffic program station is displayed and "TRAF" is lit for a while until traffic announcement is received.

# Compact disc player operation

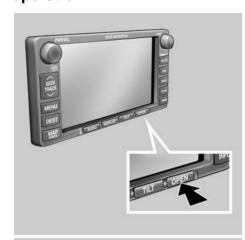

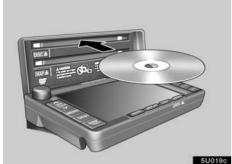

#### (a) Inserting a compact disc

The slot for the compact disc player is behind the display.

To insert a compact disc, push the "OPEN" button to lower the display. Put the compact disc in the slot with the label side up.

The player will automatically start when you insert the compact disc. At this time, "CD" appears on the screen.

If the label faces down, the disc cannot be played. In this case, "CD CHECK" appears on the screen.

## **CAUTION**

- Do not place anything on the opened display, as such items may be thrown about in the compartment and possibly injure people in the vehicle during sudden braking or in an accident.
- To reduce the chance of injury in case of an accident or sudden stop while driving, keep the display closed.
- Take care not to jam your hand while the display is moving. Otherwise, you could be injured.

## NOTICE

Do not obstruct the display while it is moving. It could damage your audio system.

## INFORMATION

Under extremely cold conditions, the display may react slowly or operation sound may become louder.

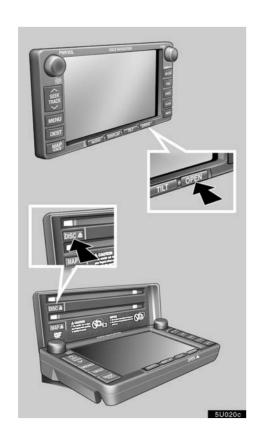

## (b) Ejecting a compact disc

To stop and eject the compact disc, push the "OPEN" button to lower the display. Push the "DISC  $\triangle$ " button.

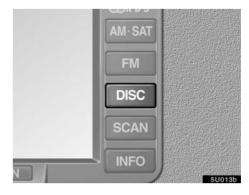

(c) Playing a compact disc Push the "DISC" button if a compact disc is already loaded in the slot.

"CD" appears on the screen.

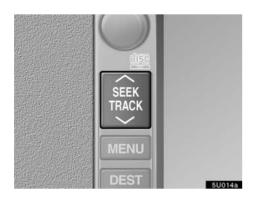

#### (d) Selecting a desired track

"SEEK/TRACK" button: Use for a direct access to a desired track.

Push either side of the "SEEK/TRACK" button and hold it until the desired track number appears on the screen. As you release the button, the player will start playing the selected track from the beginning.

Fast forward: Touch the switch and hold it to fast forward the disc. When you release the switch, the compact disc player will resume playing from that position.

Reverse: Touch the switch and hold it to reverse the disc. When you release the switch, the compact disc player will resume playing.

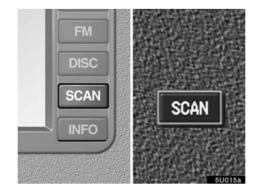

# (e) Searching for a desired track

Touch the "SCAN" switch on the screen or push the "SCAN" button.

The compact disc player will play the next track for 10 seconds, then scan again. To select a track, touch the "SCAN" switch on the screen or push the "SCAN" button a second time. If the player reaches the end of the disc, it will continue scanning at track 1.

After all the tracks are scanned in one pass, normal play resumes.

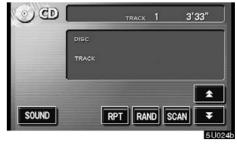

#### (f) Other compact disc player functions

"RPT" switch: Use it for automatic repeat of the track you are currently listening to.

Touch the switch while the track is playing. When the track is finished, the player will automatically go back to the beginning of the track and play the track again. To cancel it, touch the switch once again.

"RAND" switch: Use it for automatic and random selection.

When the switch is touched, the system selects a track in the disc. To cancel it, touch the switch once again.

If a CD-TEXT disc is inserted, the title of the disc and track will be displayed. Up to 29 letters can be displayed.

#### (g) If the player malfunctions

If "CD ERROR" appears on the screen, audio signals of the disc cannot be read or the system has trouble. Push the "DISC" button once again.

If the player does not operate, check that the disc surface is not soiled or damaged. If the disc is O.K., the temperature of the player's internal mechanism may be raised because of high external temperature. Remove the disc from the player to cool it.

If the player still does not operate, have it checked by your dealer.

## Audio system operating hints

#### NOTICE

To ensure correct audio system operations:

- Be careful not to spill beverages over the audio system.
- Do not put anything other than a Compact Disc into the slot.
- The use of a cellular phone inside or near the vehicle may cause a noise from the speakers of the audio system which you are listening to. However, this does not indicate a malfunction.

#### **RADIO RECEPTION**

Usually, a problem with radio reception does not mean there is a problem with your radio — it is just the normal result of conditions outside the vehicle.

For example, nearby buildings and terrain can interfere with FM reception. Power lines or telephone wires can interfere with AM signals. And of course, radio signals have a limited range. The farther you are from a station, the weaker its signal will be. In addition, reception conditions change constantly as your vehicle moves.

Here are some common reception problems that probably do not indicate a problem with your radio:

#### FΜ

Fading and drifting stations — Generally, the effective range of FM is about 40 km (25 miles). Once outside this range, you may notice fading and drifting, which increase with the distance from the radio transmitter. They are often accompanied by distortion.

Multi-path — FM signals are reflective, making it possible for two signals to reach your antenna at the same time. If this happens, the signals will cancel each other out, causing a momentary flutter or loss of reception.

Static and fluttering — These occur when signals are blocked by buildings, trees, or other large objects. Increasing the bass level may reduce static and fluttering.

Station swapping — If the FM signal you are listening to is interrupted or weakened, and there is another strong station nearby on the FM band, your radio may tune in the second station until the original signal can be picked up again.

#### AM

Fading — AM broadcasts are reflected by the upper atmosphere — especially at night. These reflected signals can interfere with those received directly from the radio station, causing the radio station to sound alternately strong and weak.

Station interference — When a reflected signal and a signal received directly from a radio station are very nearly the same frequency, they can interfere with each other, making it difficult to hear the broadcast

Static — AM is easily affected by external sources of electrical noise, such as high tension power lines, lightening, or electrical motors. This results in static.

# CARING FOR YOUR COMPACT DISC PLAYER AND DISCS

- Your compact disc player is intended for use with 12 cm (4.7 in.) discs only.
- Extremely high temperatures can keep your compact disc player from working.
   On hot days, use the air conditioning to cool the vehicle interior before you listen to a disc.
- Bumpy roads or other vibrations may make your compact disc player skip.
- If moisture gets into your compact disc player, you may not hear any sound even though your compact disc player appears to be working. Remove the disc from the player and wait until it dries.

## **CAUTION**

Compact disc players use an invisible laser beam which could cause hazardous radiation exposure if directed outside the unit. Be sure to operate the player correctly.

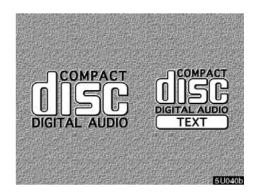

 Use only compact discs marked as shown above. The following products may not be playable on your compact disc player.

Copy-protected CD CD-R (CD-Recordable) CD-RW (CD-Re-writable) CD-ROM

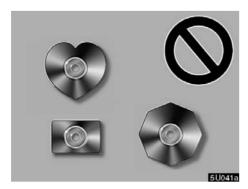

Special shaped discs

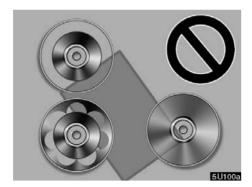

Transparent/translucent discs

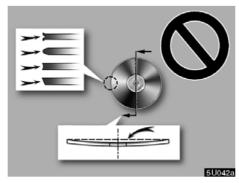

Low quality discs

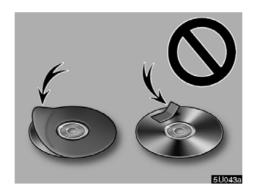

Labeled discs

## NOTICE

Do not use special shaped, transparent/ translucent, low quality or labeled discs such as those shown in the illustrations. The use of such discs may damage the player or changer, or it may be impossible to eject the disc.

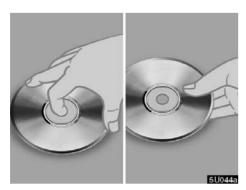

**▶** Correct

**▶** Wrong

- Handle compact discs carefully, especially when you are inserting them. Hold them on the edge and do not bend them. Avoid getting fingerprints on them, particularly on the shiny side.
- Dirt, scratches, warping, pin holes, or other disc damage could cause the player to skip or to repeat a section of a track. (To see a pin hole, hold the disc up to the light.)
- Remove discs from the compact disc player when you are not listening to them.
   Store them in their plastic cases away from moisture, heat, and direct sunlight.

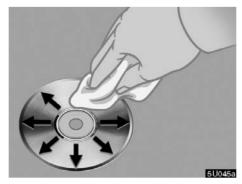

To clean a compact disc: Wipe it with a soft, lint–free cloth that has been dampened with water. Wipe in a straight line from the center to the edge of the disc (not in circles). Dry it with another soft, lint–free cloth. Do not use a conventional record cleaner or anti–static device.